## **T Phone 2**

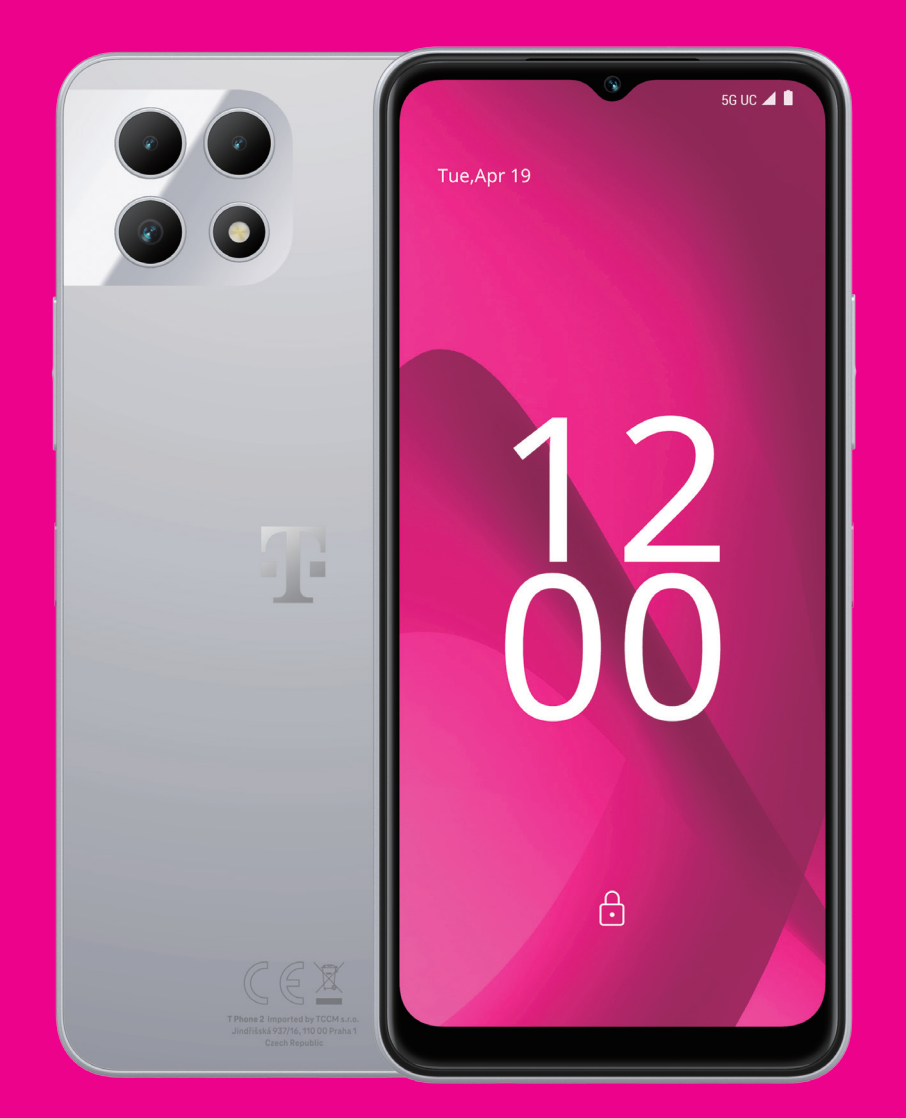

## Felhasználói kézikönyv Magyar

### 

Köszönjük, hogy a T phone 2 mobiltelefont választotta. Készüléke optimális állapotának fenntartásához kérjük, olvassa el a kézikönyvet és őrizze meg a jövőre nézve.

### 

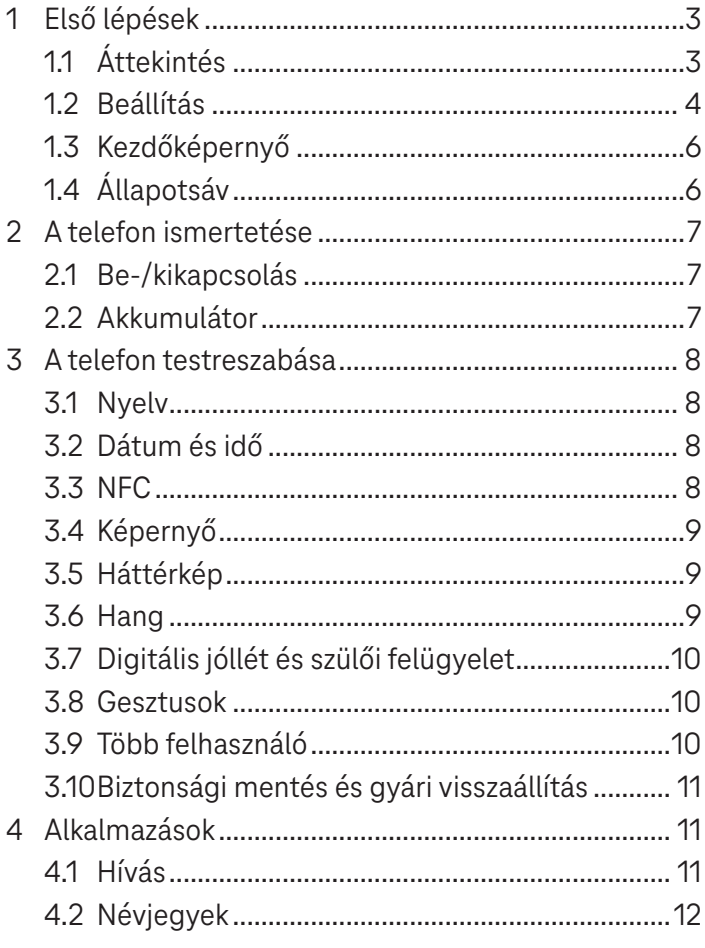

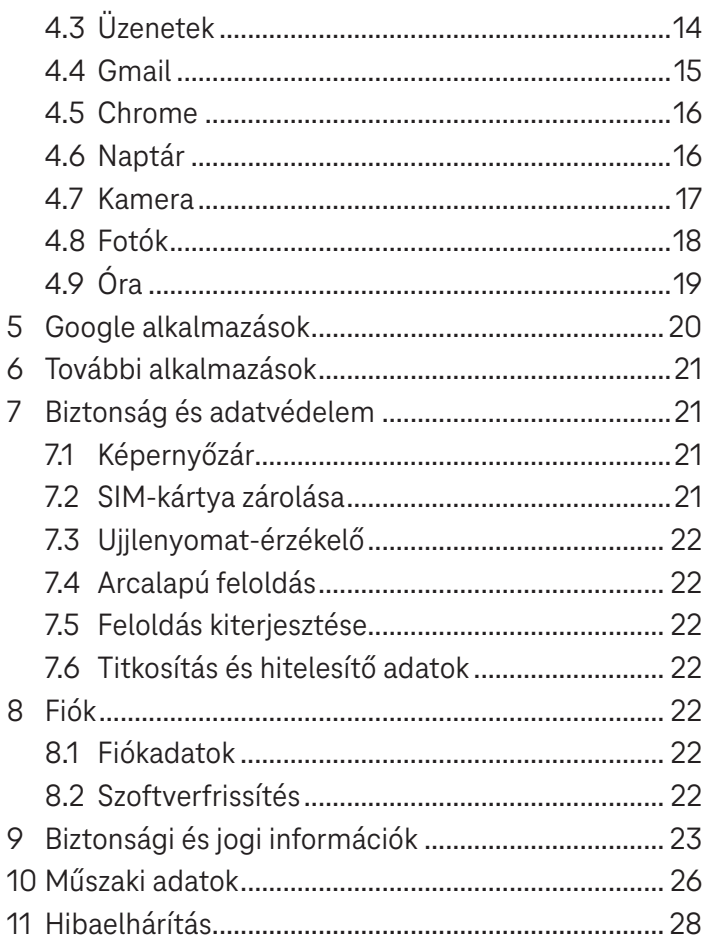

### **1 Első lépések....................................................................**

## **1.1 Áttekintés**

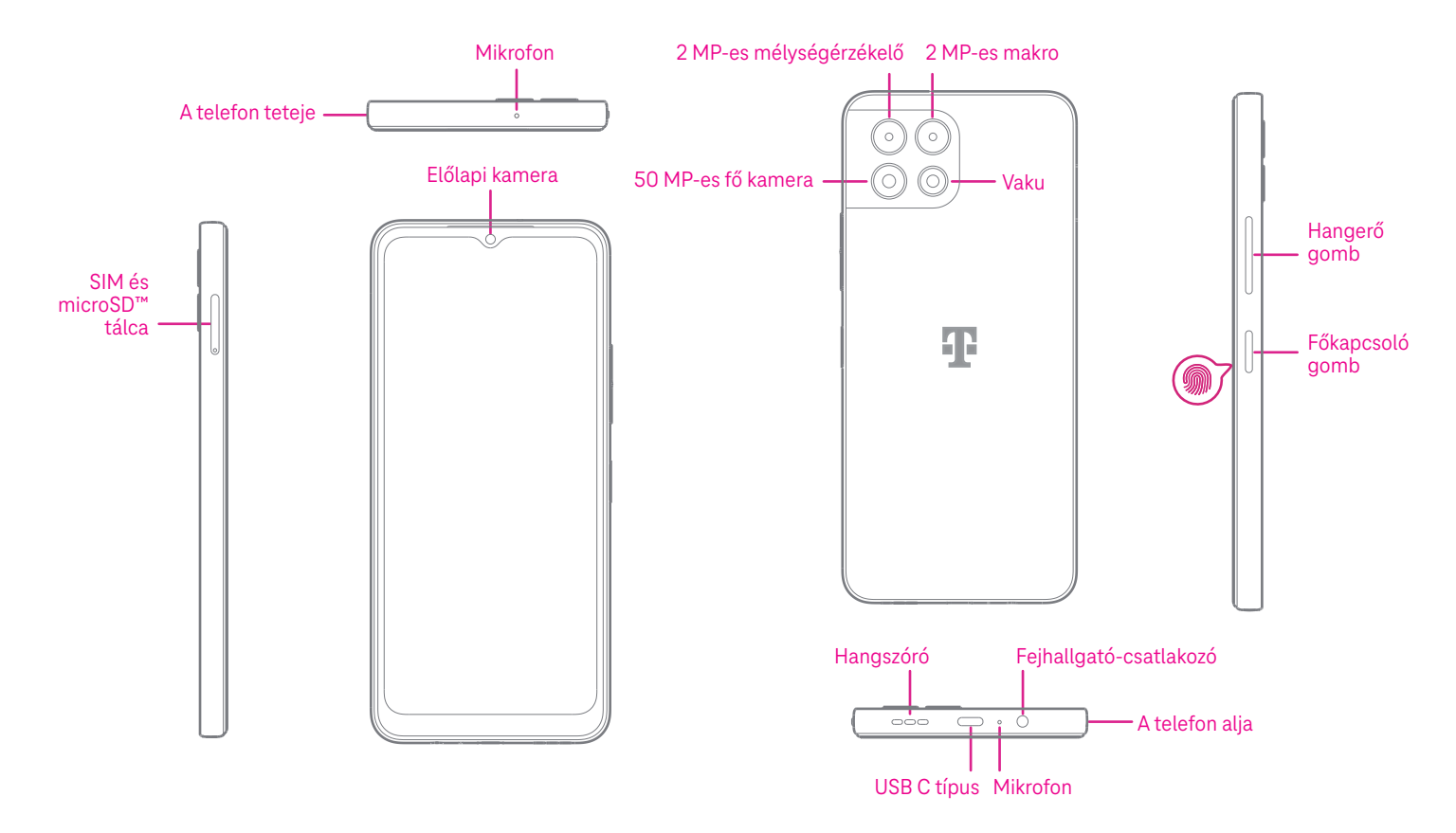

#### **Megjegyzés: Az ujjlenyomat-érzékelő a be-/kikapcsoló gombon található.**

### **Főkapcsoló gomb**

- Nyomja meg és gyorsan engedje fel a képernyő lezárásához vagy kivilágításához.
- Nyomja meg és tartsa lenyomva a **Google Segéd** elindításához.
- Nyomja meg és tartsa lenyomva a **Főkapcsoló** és a **Hangerő növelése** gombot a Vészhelyzet, Zárolás, Kikapcsolás vagy Újraindítás lehetőségek közüli választáshoz.
- Nyomja meg és tartsa lenyomva a **Főkapcsoló** és a **Hangerő csökkentése** gombot képernyőfotó készítéséhez és mentéséhez.
- Az újraindítás kényszerítéséhez nyomja meg és tartsa lenyomva a **Főkapcsoló** és a **Hangerő növelése** gombot legalább 10 másodpercig.
- A kamerához való hozzáféréshez nyomja meg kétszer a **Főkapcsoló** gombot.

### **Hangerő gomb**

- A Hangerő növelése vagy csökkentése gombokkal változtathatja a csengőhang hangerejét, a hívás hangerejét telefonálás közben, illetve a média hangerejét zenehallgatás, videónézés vagy streamelés közben.
- A csengőhang lenémításához nyomja meg a Hangerő gombot a bejövő hívás közben.
- Kamera használatakor a Hangerő növelése vagy csökkentése gombbal fénykép készíthető.

### **1.2 Beállítás**

### **Nano SIM-kártya behelyezése**

A hálózati telefonáláshoz Nano SIM-kártya behelyezése szükséges.

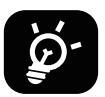

A telefon csak a Nano SIM-kártyát támogatja. A telefon károsodásának elkerülése érdekében ne próbáljon egyéb típusú (pl. Mini vagy Macro) SIM-kártyát behelyezni.

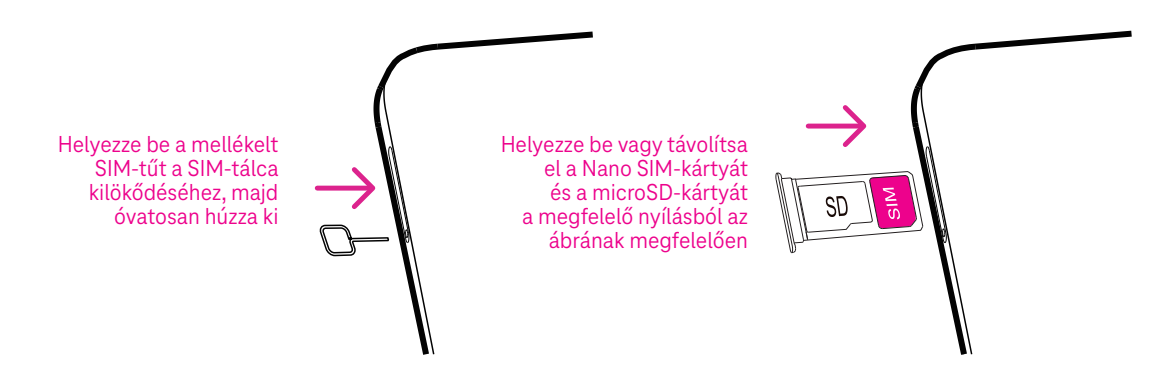

Megjegyzés: A telefon bekapcsolható, Wi-Fi hálózatra csatlakoztatható és bizonyos telefonfunkciók is használhatók SIM-kártya behelyezése nélkül is.

### **Regisztráljon eSIM-et az eszköz első beállítása közben; ha rendelkezik aktiváló QR-kóddal:**

- 1) Kapcsolja be a készüléket, és válassza ki a nyelvet
- 2) Válassza az "Új eSIM letöltése" opciót
- 3) Csatlakozzon a WIFI-hez
- 4) Válassza az "eSIM letöltése" opciót; erre a kamera elindul, és beolvashatja a QR-kódot
- 5) Válassza a "Csatlakozás" lehetőséget a következő lépésben az eSIM letöltéséhez

### **Regisztráljon eSIM-et az eszköz első beállítása közben, ha új mobilszerződést kötött az okostelefonhoz.**

- 1) Válasszon nyelvet
- 2) Válassza az "Új eSIM letöltése" opciót
- 3) Csatlakozzon a WiFi-hez
- 4) Válassza a Tovább opciót; erre az eSIm automatikusan letöltődik

### **Regisztráljon eSIM-et az eszköz beállítása után; ha már ha rendelkezik aktiváló QR-kóddal:**

- 1) Csatlakozzon WIFI-hez vagy használjon mobil adatkapcsolatot
- 2) Lépjen a Beállítások > Hálózat és internet > SIM kártyák menüre
- 3) Válassza az "Új SIM letöltése" opciót
- 4) A kamera elindul és beolvashatja a QR-kódot
- 5) Erősítse meg a letöltést
- 6) A letöltés után lépjen be a beállításokba, és kapcsolja be a SIM-kártyát

#### **eSIM törlése:**

- 1) Csatlakozzon WIFI-hez vagy használjon mobil adatkapcsolatot
- 2) Lépjen a Beállítások > Hálózat és internet > SIM kártyák menüre
- 3) Kapcsolja ki a SIM-kártyát
- 4) Válassza "SIM törlése" opciót, majd erősítse meg a törlést

### **Telefonjának üzembe helyezése**

A telefon első bekapcsolásakor a következő beállításokat kell elvégeznie:

- Érintse meg az **Angol (Egyesült Államok)** pontot a nyelv kiválasztásához, és érintse meg a **Megjelenítési beállítások** pontot a kisegítő (akadálymentességi) funkciók testreszabásához. Ha végzett, a folytatáshoz érintse meg az eredeti felületen a **Start** elemet.
- Válasszon ki egy elérhető Wi-Fi hálózatot, vagy érintse meg az **Offline beállítás** és a **Folytatás** lehetőségeket.
- Állítsa be a **Dátumot és időt**, ha szükséges
- Kapcsolja be a(z)  $\Box$ elemet a telefon helymeghatározásának engedélyezéséhez, vagy kapcsolja ki
	- Kapcsolja be a(z)  $\Box$  elemet a szkennelés engedélyezéséhez, vagy kapcsolja ki  $\Box$ .
- Kapcsolja be a(z)  $\Box$  elemet a használati és diagnosztikai adatok küldésének engedélyezéséhez, vagy kapcsolja ki .
- A folytatáshoz kattintson a **Tovább** gombra, és nyomja meg az **Elfogadás** lehetőséget.
- Válasszon navigációs módot, ehhez érintse meg a **Navigálás gesztusokkal** vagy a **3 gombos navigáció** elemet.
- Állítson be PIN-kódot a képernyőzárhoz, vagy a folytatáshoz érintse meg kétszer a képernyőn a **Kihagyás** opciót.

### **1.3 Kezdőképernyő**

A legtöbbet használt elemeket a gyorsabb elérés érdekében a kezdőképernyőre helyezheti (pl. alkalmazásokat, parancsikonokat, mappákat). Húzza felfelé az ujját a képernyő aljától, hogy visszatérjen a kezdőképernyőre.

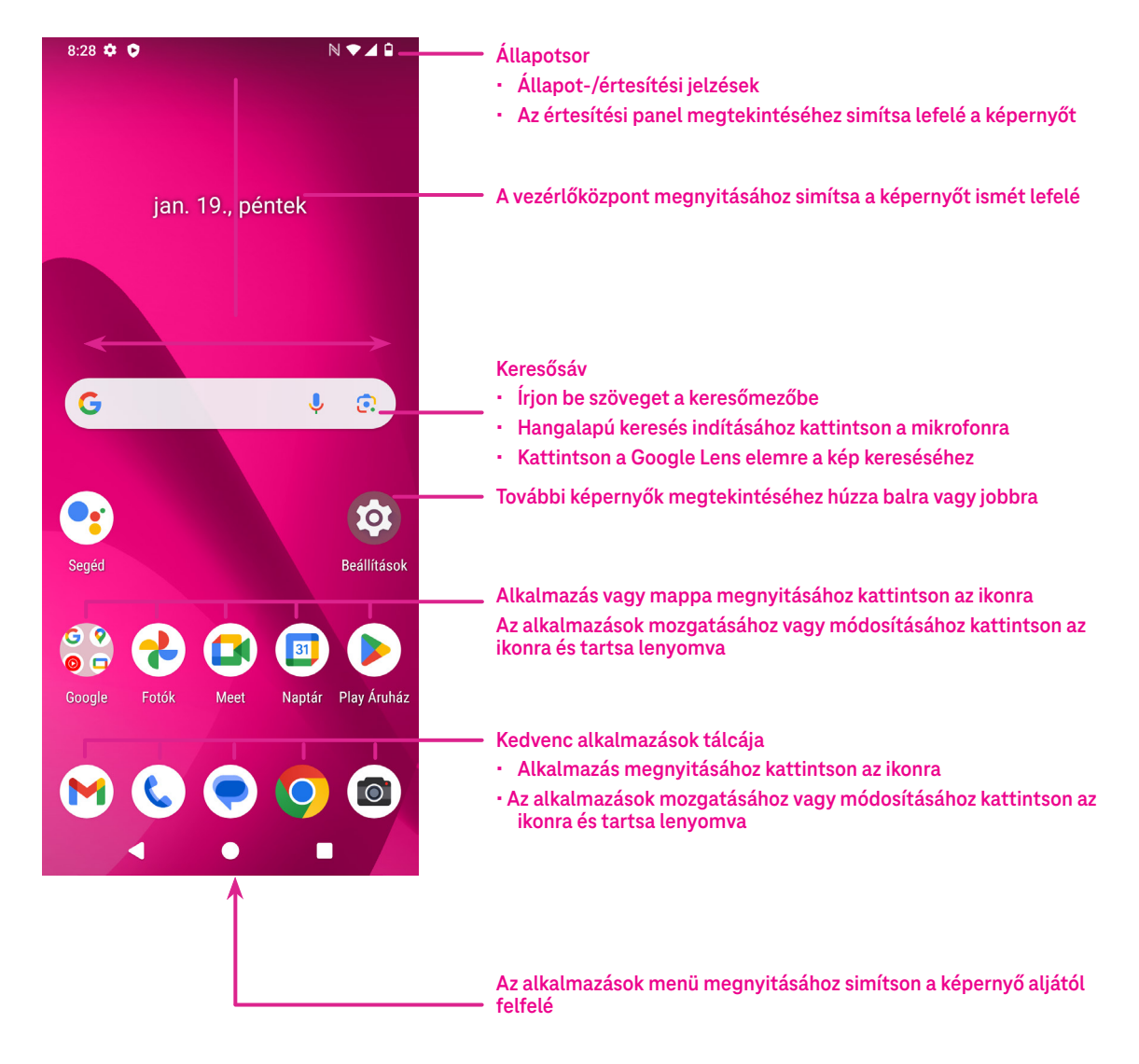

### **1.4 Állapotsáv**

Az állapotsáv a kezdőképernyő tetején jelenik meg, és tartalmazza a telefon állapotára vonatkozó ikonokat, valamint az új értesítéseket.

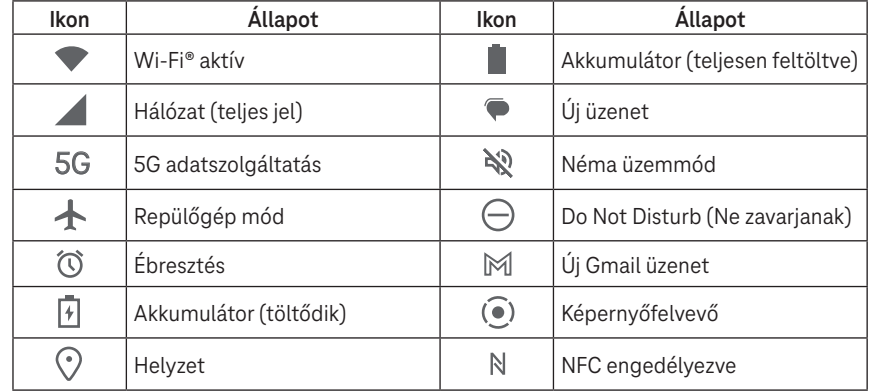

### **2 A telefon ismertetése ....................................................**

### **2.1 Be-/kikapcsolás**

A készülék bekapcsolásához tartsa lenyomva a **Főkapcsoló** gombot, amíg a telefon bekapcsol. Szükség esetén oldja fel a telefont (nincs, elhúzás, minta, PIN-kód, jelszó, ujjlenyomat vagy arcfelismerés segítségével). Feloldás után megjelenik a Kezdőképernyő.

Ha nem tudja vagy elfelejtette a PIN-kódját, kérjük, lépjen kapcsolatba az Ügyfélszolgálattal. Biztonsági okokból ne tartsa a PIN-kódját a telefonban.

A készülék kikapcsolásához nyomja meg a **Főkapcsoló** és a **Hangerő növelése** gombot az opciók megjelenéséig, majd válassza a **Kikapcsolás** lehetőséget.

### **Töltés**

Helyezze a töltőkábel kisebbik végét a telefon töltőnyílásába és csatlakoztassa a töltőt az aljzatba.

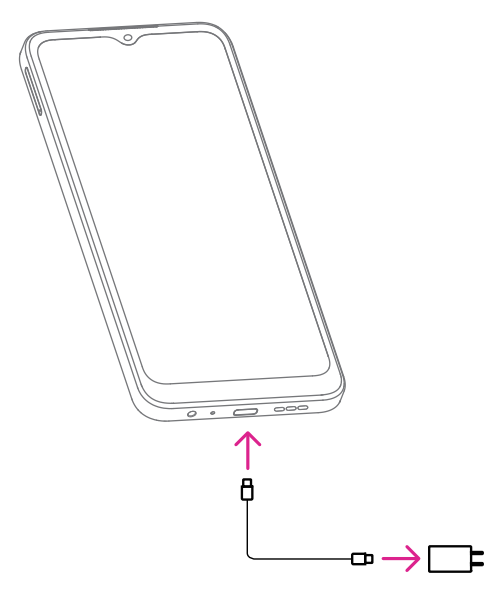

- Helyezze az USB C-típusú kábelt a töltőnyílásba az ábrán látható módon.
- Csatlakoztassa a töltőt az aljzatba.

**Megjegyzés: Kérjük, a dobozban található USB C-típusú kábelt használja.**

**A fali töltő külön megvásárolható. Nem megfelelő kábel és töltő használata a töltőnyílás károsodását vagy az akkumulátor teljesítményének csökkenését okozhatja.**

### **2.2 Akkumulátor**

Hajtsa végre az alábbi módosításokat az akkumulátor élettartamának optimalizálása érdekében.

### **Energiatakarékos mód bekapcsolása**

- Lépjen a **Beállítások** > **Akkumulátor** > **Akkumulátorkímélő funkció** menüpontra.
- Az akkumulátorkímélő mód bekapcsolásához kapcsolja be az **Akkumulátorkímélő funkció használata** opciót.

Megjegyzés: Az akkumulátorkímélő mód töltési módban nem aktiválódik.

### **Alacsonyabb kijelzőfényerő**

- Lépjen a **Beállítások** > **Képernyő** > **Fényerősség** menüpontra.
- A fényerősség a  $\{\bullet\}$  balra csúsztatásával csökkenthető.

### **Képernyő időtúllépés**

- Lépjen a **Beállítások** > **Képernyő** > **Képernyőidőtúllépés** menüpontra.
- Válassza ki a képernyő-időtúllépés időtartamát.

### **3 A telefon testreszabása .................................................**

### **3.1 Nyelv**

Válasszon a készülék által támogatott nyelvek közül.

- Lépjen a **Beállítások** > **Rendszer** > **Nyelvek** és > **Rendszernyelvek** menüre.
- A nyelv listából való kiválasztásához érintse meg a + **Nyelv hozzáadása** opciót.
- Érintse meg és tartsa lenyomva a kívánt nyelv mellett található ikont, és húzza a lista tetejére.

### **3.2 Dátum és idő**

Lépjen a **Beállítások** > **Rendszer** > **Dátum és idő** menüpontra.

### **Idő beállítása automatikusan**

Kapcsolja be a(z) opciót a hálózat által megadott idő használatához.

Ha a **Ki** opciót választja, beállíthatja manuálisan a dátumot és az időt:

- A dátum manuális beállításához szükséges párbeszédpanel megnyitásához érintse meg a **Dátum** opciót.
- Az idő manuális beállításához szükséges párbeszédpanel megnyitásához érintse meg az **Idő** opciót.

### **Beállítás automatikusan**

Kapcsolja be a(z) opciót a hálózat által megadott időzóna engedélyezéséhez. Ekkor bekapcsolhatja a **Helyszín használata az időzóna beállításához** funkciót, hogy a telefon által kijelzett idő megegyezzen a helyi idővel.

Ha az automatikus időzóna ki van kapcsolva, az időzóna manuálisan beállítható:

• A régió és az időzóna manuális kiválasztásához érintse meg az **Időzóna** opciót.

### **Helyszín alapértelmezett használata**

- Kapcsolja be a $(z)$   $\bigcirc$  elem segítségével a helyszín alapértelmezett használatához.
- Ha a **Helyszín alapértelmezett használata** funkció ki van kapcsolva, bekapcsolhatja a **ceg** segítségével a 24 **órás formátum használata** funkció engedélyezéséhez.

### **3.3 NFC**

Az NFC lehetővé teszi az adatcserét, ha a telefon érintkezik egy másik készülékkel.

Az engedélyezéshez lépjen a **Beállítások** > **Csatlakoztatott eszközök** > **Csatlakozási preferenciák** > **NFC** > pontra, majd az aktiváláshoz kapcsolja be a $(z)$   $\bigcirc$  elem segítségével.

### **3.4 Képernyő**

Képernyő-beállítások és háttérképek módosítása a felhasználói élmény javítása érdekében.

Lépjen a **Beállítások** > **Képernyő** menüpontra a következő beállítások módosításához.

### **Sötét háttér**

A sötét háttér beállításával fekete háttér látható bizonyos képernyők esetén, ennek köszönhetően az akkumulátor élettartama megnő.

### **Éjszakai fény**

Ez az üzemmód borostyánszínűre színezi a képernyőt. Félhomályban ezáltal könnyebb a képernyőt nézni vagy olvasni, és segíthet könnyebben elaludni.

### **Képernyő automatikus elforgatása**

A képernyő automatikus elforgatásának engedélyezése vagy letiltása.

**Megjegyzés: Ha a készüléket vízszintesen tartja, polarizált napszemüveg viselése megtörheti a képernyő fényét. Vegye le a polarizált napszemüveget vagy használja a készüléket függőleges tájolásban.**

### **Képernyő zárolása**

Testre szabhatja, hogy mi jelenjen meg a zárolási képernyőn.

### **3.5 Háttérkép**

- A készüléken található képek kiválasztásához érintse meg a Fotók gombot.
- Ha a zárolt képernyő és/vagy a kezdőképernyő háttérképét az előre feltöltött képek közül szeretné kiválasztani, érintse meg a **Beállítások** > **Háttérkép és stílus** pontot.

### **3.6 Hang**

### **Hangerő beállítása**

- A média, hívás, csengés és értesítés hangerejének beállításához használja a készülék jobb oldalán található hangerő gombokat.
- A **Beállítások** > **Hang és rezgés** menüpontban is állíthatja a média, hívás, csengés és értesítés, valamint ébresztés hangerejét.

### **Csengőhang beállítása**

Lépjen a **Beállítások** > **Hang és rezgés** > **Telefon csengőhangja** pontra.

### **Egyéb hangok beállítása**

A tárcsázáshoz, képernyőzároláshoz, töltéshez, elemek megérintéséhez kapcsolódó további hangok a következők szerint állíthatók be:

Lépjen a **Beállítások** > **Hang és rezgés** pontra.

### **3.7 Digitális jóllét és szülői felügyelet**

- Lépjen a **Beállítások** és a **Digitális jóllét és szülői felügyelet** pontra, hogy megtudja, mennyi időn keresztül használta a telefont és az egyes alkalmazásokat. A telefon használatához időbeli korlátot állíthat be.
- A szülők korlátozhatják gyermekeik telefonhasználati idejét és kezelhetik a böngészési szokásaikat.

### **3.8 Gesztusok**

A rendszernavigációt a **Beállítások** > **Rendszer** > **Gesztusok** > **Rendszernavigáció** menüpontban módosíthatja; itt választhatja ki a navigációs típusát.

### **Navigálás gesztusokkal**

Érintse meg a **Navigálás gesztusokkal** lehetőséget a különböző felületek elérésének engedélyezéséhez a telefon képernyőjén történő elhúzással.

- A legutóbbi alkalmazások felületére lépéshez: húzza felfelé az ujját a képernyő aljától, és tartsa lenyomva.
- A kezdőképernyőre lépéshez: húzza felfelé az ujját a képernyő aljától.
- Visszalépéshez: a képernyő bal vagy jobb szélétől kiindulva húzza végig az ujját a képernyőn.

### **3-gombos navigáció**

Érintse meg a **3-gombos navigáció** a következő gombok képernyő alján történő megjelenítéséhez.

- **Legutóbbi alkalmazások gomb**
- Érintse meg a legutóbb használt alkalmazások megtekintéséhez. Egy adott miniatűr listából való eltávolításához húzzon felfelé a képernyőn, vagy az összes miniatűr eltávolításához görgessen el teljesen a bal oldalra és érintse meg az **Összes törlése** lehetőséget.
- A **Legutóbbi alkalmazások** gomb lenyomásával a **Képernyőfotó** is elérhetővé válik. A **Képernyőfotó**  megérintésével pillanatkép készül arról, ami a képernyőn látható.
- **Kezdőképernyő gomb**
- A Kezdőképernyőre való visszatéréshez nyomja meg a gombot bármely alkalmazásból vagy képernyőről.
- Nyomja meg és tartsa lenyomva a Google segéd elindításához, amellyel adatokat kereshet online, alkalmazásokat nyithat meg a telefonján vagy üzeneteket küldhet.

### **Vissza gomb**

Nyomja meg az előző képernyőre való visszatéréshez, vagy a párbeszédpanel, az opciók menü, illetve az értesítési ablak bezárásához.

### **3.9 Több felhasználó**

Megoszthatja telefonját más felhasználókkal a **Beállítások** > **Rendszer** > **Több felhasználó** menüpontban, a segítségével bekapcsolva.

Ekkor a következő választási lehetőségek láthatók.

Ön (tulajdonos): Érintse meg, és beállíthatja profiladatokat.

- Vendég hozzáadása: Érintse meg új vendég létrehozásához és az egyéb beállítások elvégzéséhez.
- Felhasználó hozzáadása: Érintse meg, hogy új felhasználót adjon hozzá, és engedélyezze számára a helyének létrehozását.

**Megjegyzés: Érintse meg a Felhasználók hozzáadása a zárolási képernyőről elemet, hogy engedélyezze a felhasználó zárolási képernyőn történő hozzáadását.**

### **3.10 Biztonsági mentés és gyári visszaállítás**

- A készülékéről egy másikra történő adatátvitelhez válassza a **Beállítások** > **Rendszer** > **Biztonsági mentés** opciót, majd állítsa be a biztonsági mentéshez használandó fiókot.
- A készülék összes adatának törléséhez válassza a **Beállítások** > **Rendszer** > **Visszaállítási lehetőségek** > **Minden adat törlése (gyári visszaállítás) > Minden adat törlése** opciót.

### **4 Alkalmazások .................................................................**

### **4.1 Hívás**

### **Hívás**

- Hívás kezdeményezéséhez érintse meg a  $\left(\blacklozenge\right)$ ikont.
- A tárcsázott számjegyeket beírva a rendszer által ajánlott telefonszámok jelennek meg.
- Adja meg a tárcsázni kívánt számot, és a hívás indításához nyomja meg a ۞ ikont. Névjegy kiválasztásához érintse meg a **Kedvencek**  , **Legutóbbi**  vagy **Névjegyek**  fület.
- A megadott szám mentéséhez nyomja meg az **Új névjegy létrehozása** lehetőséget.
- $\cdot$  Anem megfelelően megadott számjegyeket az  $\langle \times|$  ikonnal törölheti.
- $\cdot$  A hívás befejezéséhez érintse meg a(z)  $\bullet$  elemet.

### **Nemzetközi hívás**

Nemzetközi hívás indításához nyomja meg és tartsa lenyomva a <sup>Q</sup> gombot a + jel megadásához, ezután írja be az adott ország nemzetközi hívószámát, majd a teljes telefonszámot, és nyomja meg a (�� འམ།) ikont.

### **Segélyhívás**

Ha telefonja rendelkezik hálózati lefedettséggel, tárcsázza a segélyhívó számot és nyomja meg a <mark>kesan)</mark> ikont.

A funkció SIM-kártya és PIN-kód megadása nélkül is használható.

### **Hívás fogadása vagy elutasítása**

Bejövő hívás esetén:

- $\cdot$  A hívás fogadásához húzza a  $\langle$   $\cdot$  ) jelet felfelé.
- $\,\cdot\quad$  A hívás elutasításához húzza a  $(\mathrel{\mathbb{C}})$  jelet lefelé.
- $\cdot$  A  $[$   $\scriptstyle\rm \blacksquare$  Message  $\,$  ikon megnyomásával a rendszer a hívást elutasítja, és elküldi az előre beállított üzenetet.
- A bejövő hívás csengőhangjának némításához nyomja meg a Hangerő gombot.

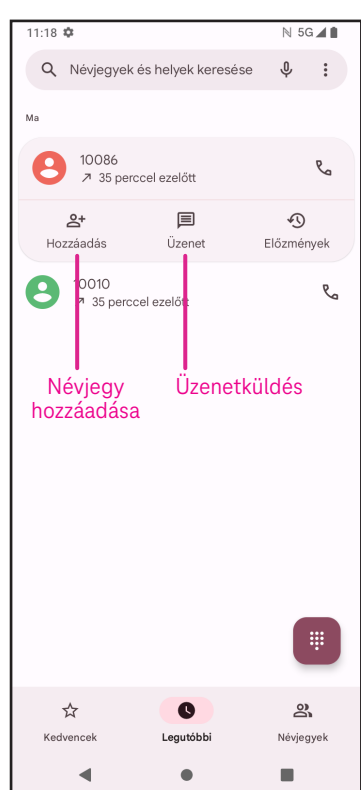

### **Hangposta**

A hangposta a nem fogadott hívások üzenetrögzítőjeként szolgál.

- A hangposta az 1 gomb megnyomásával és nyomva tartásával érhető el.
- Hangposta számának beállítása: válassza a **Telefon (C)** ikont, majd a > **Beállítások** > **Hangposta** > **További beállítások** > **Beállítás** > **Hangpostaszám** menüpontot.
- Hangpostaüzenet érkezésekor a  $\bullet$  ikon megjelenik az Állapotsávban. Nyissa meg az Értesítési panelt és nyomja meg a **Hangposta** lehetőséget.

### **4.2 Névjegyek**

A Névjegyek segítségével könnyen és gyorsan hozzáférhet az elérni kívánt névjegyhez.

A funkció használatához kattintson az Alkalmazások menüpontból a Névjegy **k**ikonra.

Megtekintheti a névjegyeket vagy újakat hozhat létre a telefonon, valamint szinkronizálhatja őket Gmail névjegyekkel, vagy a weben vagy telefonján található egyéb alkalmazások névjegyeivel.

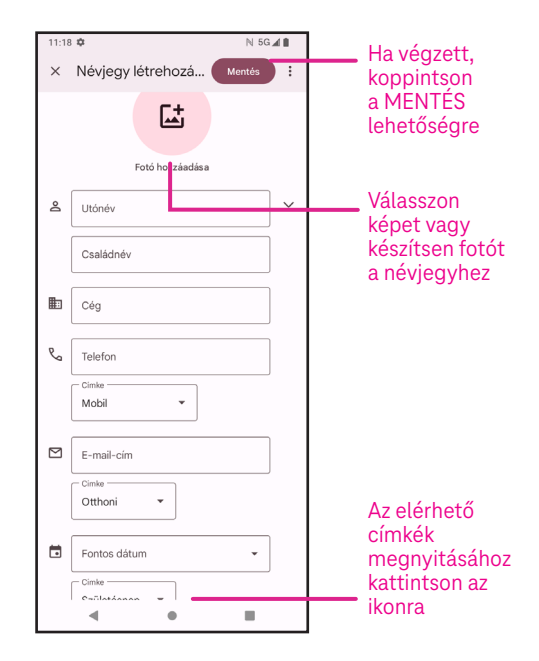

### **Névjegy hozzáadása**

- A névjegylistában a  $+$  megérintésével új névjegyet hozhat létre.
- Adja meg a névjegy nevét és egyéb elérhetőségeit. A kijelzőn fel és le görgetve léphet egyik mezőről a másikra.
- Ha végzett, koppintson a **Mentés** lehetőségre.
- Mentés nélküli kilépéshez érintse meg a  $\mathsf{X}$ , majd az **Elvetés** lehetőséget.

### **Névjegyek szerkesztése**

Szerkesztéshez nyomja meg a névjegyadatok képernyőjén található  $\triangle$  ikont.

Ha végzett, koppintson a **Mentés** lehetőségre.

### **Kedvencek(1) hozzáadása/eltávolítása**

- A névjegy adatainak megtekintéséhez kattintson a névjegyre, majd érintse meg a  $\sum_{n=1}^{\infty}$ ikont a kedvencekhez való hozzáadáshoz.
- A névjegy kedvencekből való eltávolításához nyomja meg a  $\blacktriangleright$  ikont ismét.

### **Névjegy törlése**

A névjegylista képernyőjéről:

- Érintse meg és tartsa lenyomva a törölni kívánt névjegyet, majd a törléshez kattintson a ikonra és a **Törlés** gombra.
- Az összes névjegy törléséhez jelölje ki az összes névjegyet, majd kattintson a  $\frac{1}{\sqrt{1}}$  ikonra és a **Törlés** gombra.

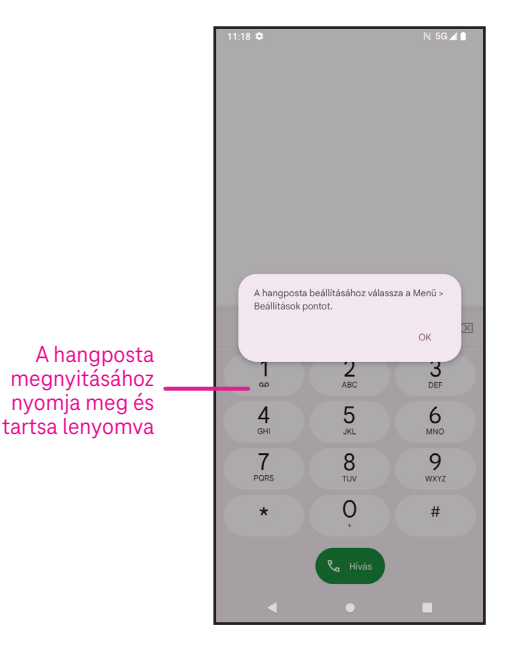

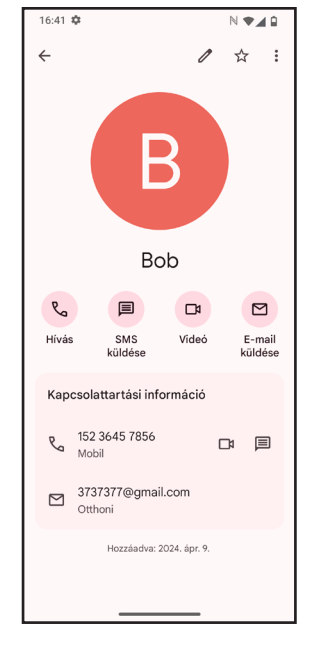

A névjegylista képernyőről:

• Érintse meg a elemet, majd válassza a **Törlés** lehetőséget. Válassza a **Törlés** lehetőséget, amikor a rendszer megerősítést kér.

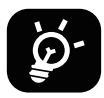

A törölt névjegy a telefonon vagy az interneten lévő más alkalmazásokból is eltávolításra kerül a telefon következő szinkronizálásakor.

### **Névjegy megosztása**

Egy névjegyet megoszthat másokkal úgy, hogy a partner vCard-ját szöveges üzenetként, Gmail üzenetként vagy Bluetooth-on keresztül elküldi nekik. Válassza ki a megosztani kívánt névjegyet, érintse meg és tartsa lenyomva a névjegyet, majd érintse meg a(z)  $\leqslant$  elemegt vagy érintse meg a névjegyet a(z)  $*$  kiválasztásához, majd a **Megosztás** elemet.

#### **Elérhető opciók**

A partnerlistán további módosításokat is végezhet a **Javítás és kezelés** gombra koppintással.

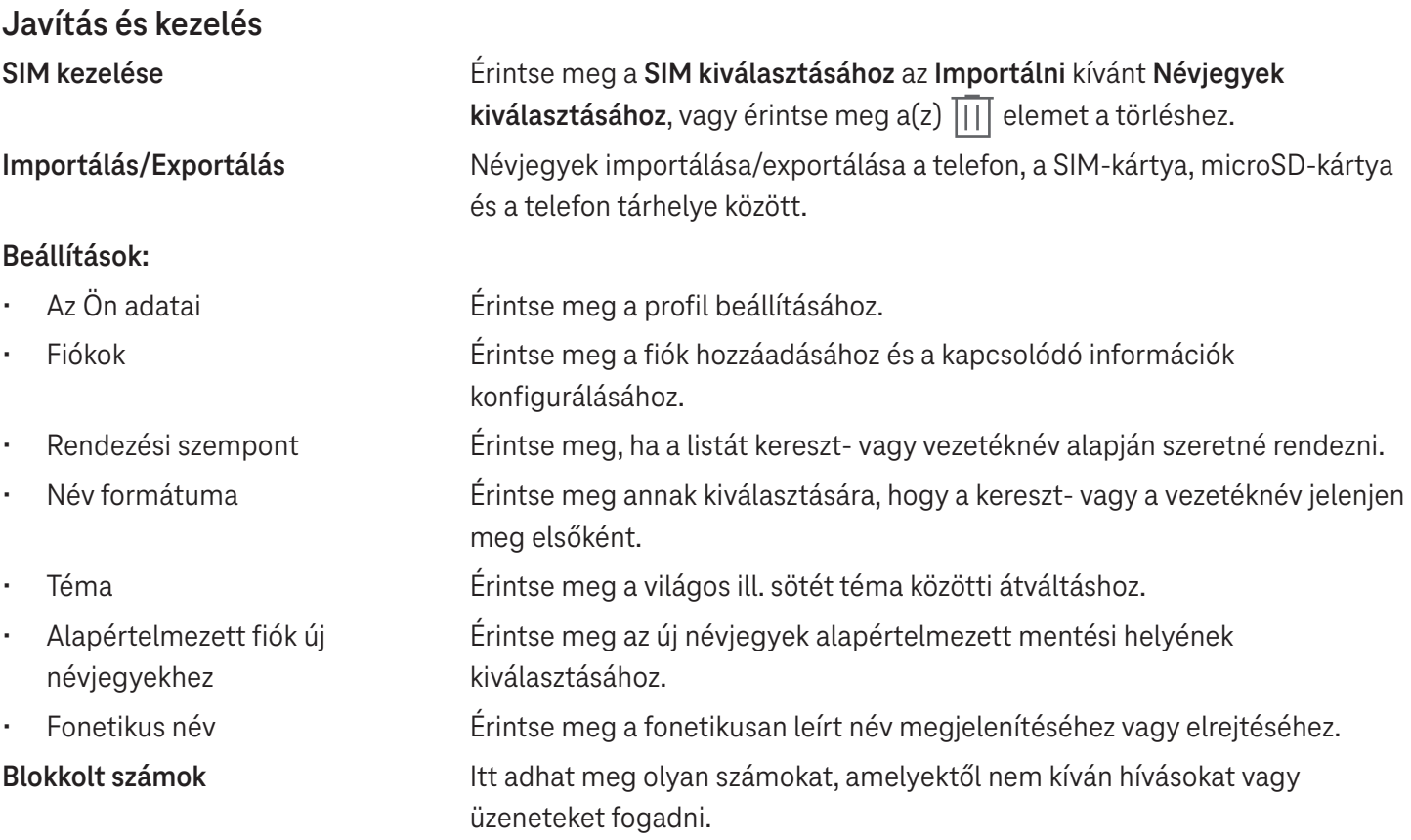

### **4.3 Üzenetek**

Az üzenetküldő  $(\bullet)$  alkalmazás segítségével szöveges (SMS) és multimédiás (MMS) üzeneteket küldhet és fogadhat.

### **Üzenet létrehozása**

Szöveges / multimédiás üzenetek írásához érintse meg az Üzenetküldési lista képernyőn a <sup>p start chat</sup> elemet.

### **Szöveges üzenet küldése**

- Adja meg a címzett nevét, telefonszámát vagy e-mail címét a **Címzett**  mezőben, vagy érintse meg a  $\stackrel{\bigcirc}{\cong}^*_\cdot$  ikont további címzettek megadásához.
- Érintse meg a **Szöveges üzenet** mezőt az üzenet szövegének beviteléhez. Helyezze be az
- $\cdot$  Érintse meg a(z)  $\odot$  elemet a hangulatjel ikonok eléréséhez.
- $\,\cdot\quad$  Ha végzett, érintse meg a $\blacktriangleright$  elemet a szöveges üzenet elküldéséhez.  $\sim$

A 160 karakternél hosszabb SMS-üzenetet több SMS-ként kerülnek felszámításra. A szövegdoboz jobb oldalán egy számláló található, amely jelzi, hogy egy üzenetbe hány karaktert lehet még írni.

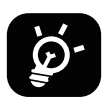

Bizonyos betűk (ékezetes) növelik az SMS méretét is, így elképzelhető, hogy a címzett több SMS-ben kapja meg az üzenetet.

### **Multimédiás üzenet küldése**

Az MMS segítségével videoklipeket, képeket, hangfájlt és vCard-ot küldhet más kompatibilis mobileszközökre és e-mail címekre.

- Írja be a címzett telefonszámát a **Címzett** mezőbe.
- Érintse meg a **Szöveges üzenet** mezőt az üzenet szövegének beviteléhez.
- $\cdot$  Érintse meg a  $(+)$  jelet egy emoticon, a tartózkodási helye, egy névjegy vagy egy fájl csatolásához; érintse meg a  $\left[\begin{smallmatrix} \mathcal{A} \ \mathcal{B} \end{smallmatrix}\right]$ ikont a kép vagy a videó kiválasztásához.
- $\cdot$  Ha végzett, érintse meg a $\blacktriangleright$  ikont a multimédiás üzenet elküldéséhez.

### **Üzenetek kezelése**

Ha üzenetet kap, a ♥ jelenik meg értesítésként az állapotsoron. Húzza lefelé az állapotsort az értesítési panel megnyitásához, érintse meg az új üzenetet a megnyitáshoz és elolvasáshoz. Az Üzenetküldő alkalmazásba is beléphet, ahol szintén érintéssel meg tudja nyitni az üzenetet.

Az üzenetek beszélgetésként jelennek meg.

Érintsen meg egy üzenetet az üzenetszerkesztés képernyő megnyitásához:

- $\cdot$  Érintse meg a  $\bigvee_{\mathcal{A}}$ ikont a szám hívásához.
- Érintse meg a ikont a szám névjegyek közé történő mentéséhez, vagy nézze meg a névjegyek között, hogy a szám mentve van-e.
- $\cdot$  Egy üzenet megválaszolásához írja be a szöveget. Ha végzett, koppintson a  $\triangleright$  ikonra.
- $\cdot$  Ha hosszan érint meg egy üzenetet, a következő lehetőségek közül választhat:  $\bigsqcup$  Szöveg másolása,  $\overline{\mathbb{M}}$  Törlés,  $\sqrt{\ }$  Üzenet megjelölése,  $\widehat{N}$  Fennmaradó beállítása,  $\blacksquare$  Részletek megtekintése.

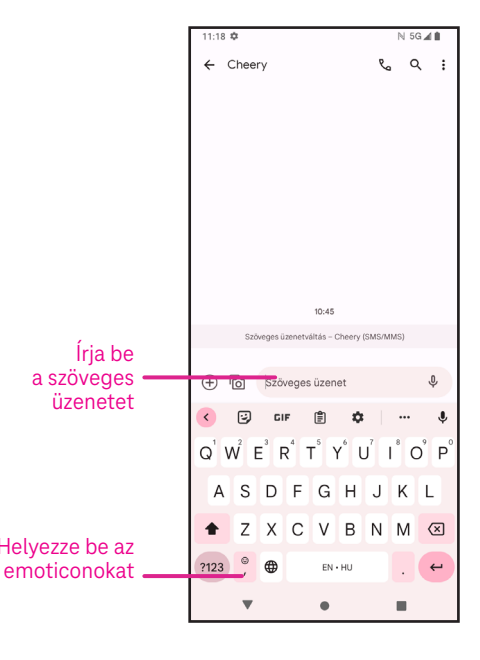

### **4.4 Gmail**

### **A Gmail beállítása**

Az e-mail fiók beállításához húzza felfelé az ujját a kezdőképernyőn, majd válassza a Gmail-t

- E-mail cím hozzáadásához válassza a  $\div$  ikont.
- Az e-mail beállítási folyamat végigvezeti az e-mail fiók beállításához szükséges lépéseken.
- Válassza ki az e-mail fiókja típusát, és adja meg a beállítani kívánt fiók e-mail címét jelszavát.
- Ha a megadott fiókot a szolgáltató nem támogatja a készüléken, koppintson az **Egyéb**  elemre, és adja meg az e-mail címet, érintse meg a **KÖVETKEZŐ** elemet a fióktípus kiválasztásához, majd adja meg az e-mail jelszavát. Ezután adja meg pontosan a szervert és a portot mind

a Bejövő szerver beállítási, mind a Kimenő szerver beállítási felületein. A beállítás befejezéséhez érintse meg a **Befejezés** elemet.

• Másik e-mail fiók hozzáadásához kattintson a + **E-mail cím hozzáadása** lehetőségre. Az email-beállítási opciók közül válassza az Egyéb-et. Vagy érintse meg a fiók nevét a jobb felső sarokban, és válassza a **Másik fiók hozzáadása** lehetőséget a funkció végrehajtásához (ez nem elérhető, ha nincs bejelentkezve a Google rendszerében).

### **E-mail küldése**

- $Érintse meg a \nightharpoonup \nightharpoonup \nightharpoon$
- · Írja be a címzett(ek) e-mail címét a *Címzett* mezőbe.
- Ha szükséges, érintse meg a >**Cc/Bcc** lehetőséget, ha másolatot vagy titkos másolatot szeretne hozzáadni az üzenethez.
- Írja be az üzenet tárgyát és tartalmát.
- Melléklet hozzáadásához érintse meg a  $\supseteq$ ikont.
- Ha nem szeretné azonnal elküldeni a levelet, érintse meg a ikont és a **Piszkozat mentése** lehetőséget, vagy érintse meg a Vissza gombot a másolat mentéséhez.
- $\cdot$  A küldéshez érintse meg a  $\triangleright$  ikont.
- Ha nem szeretné elküldeni vagy menteni az e-mailt, érintse meg a ikont, majd válassza az **Elvetés** lehetőséget.
- Az összes e-mailen megjelenő aláírás hozzáadásához érintse meg a ikont, és válassza a **Beállítások** lehetőséget, majd válassza ki azt a fiókot, amelyhez létre szeretné hozni vagy módosítani szeretné az aláírást, és koppintson a **Mobil aláírás** lehetőségre a szerkesztéshez.

### Megjegyzés: Ha a Gmail-fióknak a Gmail alkalmazáson belüli létrehozása során "hibás jelszó" hibát észlel, **tekintse át az alábbi lehetőségeket:**

### **Opció: Hozzon létre egy alkalmazásjelszót**

Az alkalmazásjelszó egy 16 karakterből álló jelszó, amely lehetővé teszi az alkalmazás vagy a készülék számára, hogy hozzáférjen Google fiókjához.

Ha kétlépéses hitelesítést használ és "hibás jelszó" hibát észlel a Google-fiók elérése közben, az alkalmazásjelszó megoldhatja a problémát.

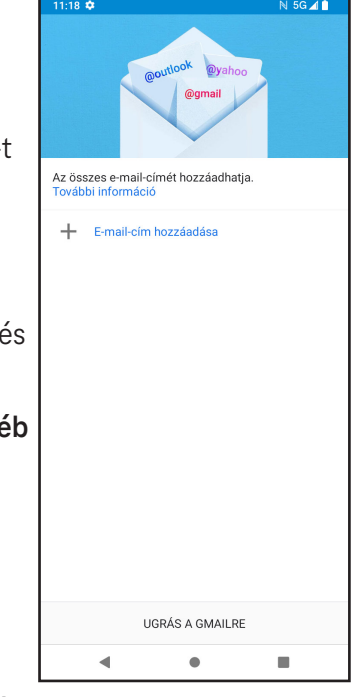

Alkalmazásjelszó létrehozása

- Lépjen az alkalmazásjelszavak oldalra: https://myaccount.google.com/security/signinoptions/ two-step-verification.
- Előfordulhat, hogy be kell jelentkeznie Google fiókjába.
- Térjen vissza a biztonsági felületre, és húzza lefelé az ujját az **Alkalmazásjelszavak** kiválasztásához.
- Állítsa be a következőket: **Alkalmazás kiválasztása**; **Készülék kiválasztása**.
- Válassza **Létrehozás** elemet.
- Kövesse az utasításokat a készüléken az alkalmazásjelszó (a 16 karakteres kód a sárga sávban) megadásához.
- Válassza a **BEFEJEZÉS/KÉSZ** lehetőséget.
- Ha befejezte, az alkalmazásjelszó kódját nem fogja többé látni. Látni fog azonban egy alkalmazás- és eszközlistát, amelyekhez alkalmazásjelszót hozott létre.

### **4.5 Chrome**

Élvezze a böngészést a Chrome böngésző segítségével. A funkció használatához kattintson a kezdőképernyőn a © Chrome ikonra.

### **4.6 Naptár**

A naptár segítségével nyomon követheti a fontos értekezleteket, találkozókat és még sok mást. A funkció eléréséhez húzza felfelé az ujját a kezdőképernyőn, majd érintse meg a **Naptár** elemet.

### **Naptárak megtekintése**

A Naptárat az Ütemezés, Nap, 3 nap, Hét vagy Hónap nézetben jelenítheti meg. Érintse meg a ikont, és válassza ki a kívánt naptárnézetet.

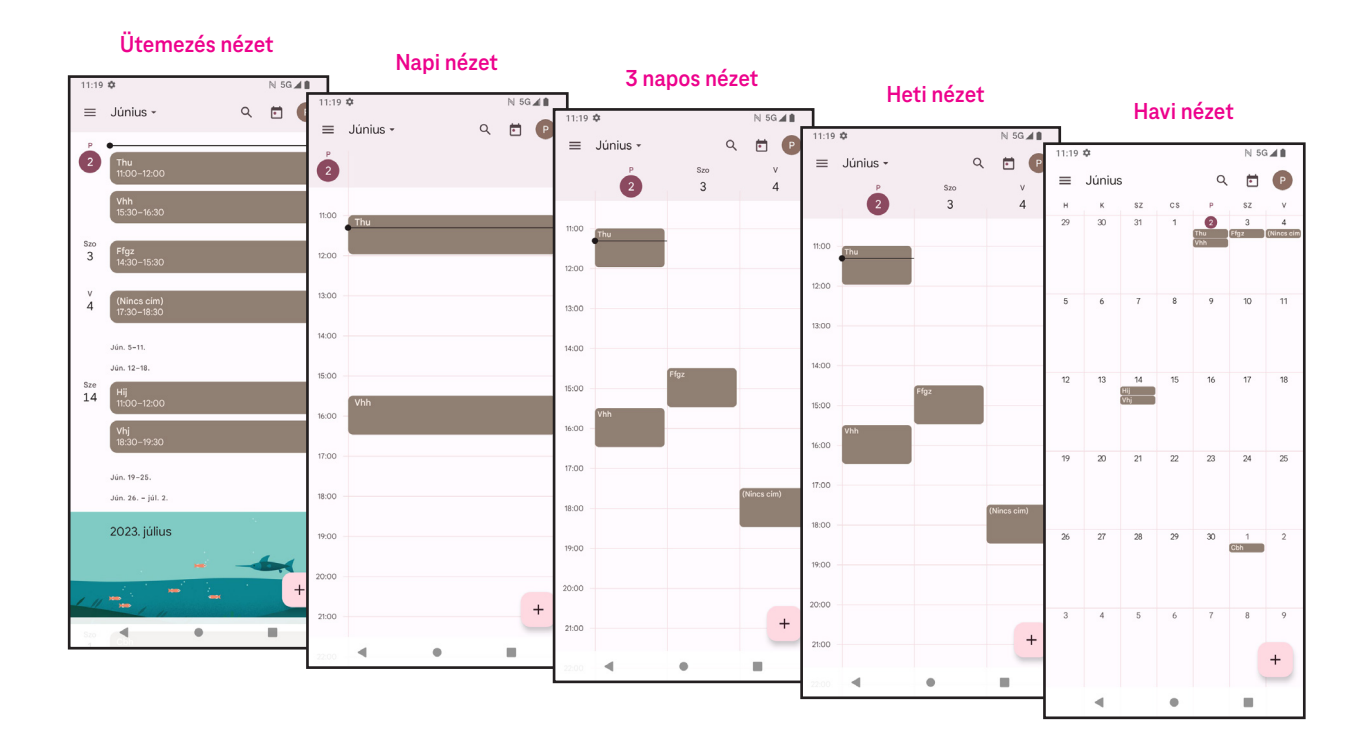

### **Új esemény létrehozása**

Új eseményeket bármelyik naptárnézetben hozzáadhat.

Érintse meg a  $\overline{a}$  ikont.

- Töltse ki az új eseményhez szükséges összes információt. Ha egész napos eseményről van szó, a kapcsolót átállíthatja Egész naposra.
- Hívjon meg vendégeket az eseményre. Adja meg vesszővel elválasztva a meghívni kívánt vendégek e-mail címét. A vendégek meghívót kapnak a Naptárból és az E-mailből.
- Ha végzett, érintse meg a **Mentés** lehetőséget a képernyő tetején.

Ha gyorsan szeretne létrehozni egy eseményt a Napi, 3-napos vagy Heti nézetből, érintsen meg egy üres pontot, és válasszon ki egy célterületet, amely átváltozik ilyenné: , majd érintse meg az ikont az új esemény létrehozásához.

### **Esemény törlése vagy szerkesztése**

- Esemény törléséhez vagy szerkesztéséhez érintse meg az eseményt, így a részletek képernyőre jut, majd  $\acute{\text{e}}$ rintse meg a $\mathscr O$  ikont az esemény szerkesztéséhez.
- Érintse meg a elemet és a **Törlés** lehetőséget az esemény törléséhez vagy a **Másolat készítése** lehetőséget az esemény másolásához.

### **Esemény-emlékeztető**

Ha egy eseményhez emlékeztetőt állít be, a közelgő esemény megjelenik a kezdőképernyőn.

• Érintse meg az esemény nevét a Naptár értesítési listájának megtekintéséhez.

### **4.7 Kamera**

### **Hozzáférés a kamerához**

A Kezdőképernyőn érintse meg a **Kamera** ikont.

### **Fényképezés**

- Pozícionálja a tárgyat vagy tájat a képkeresőbe, és szükség esetén érintse meg a képernyőt a fókuszáláshoz.
- $\cdot$  Érintse meg a  $\circ$  elemet a kép készítéséhez, amely automatikusan mentésre kerül.
- Sorozatfelvételek készítéséhez tartsa hosszan lenyomva a elemet.
- 1 A vaku mód opciókat választja ki: **Ki, Automatikus, Be vagy Mindig**
- 2 A visszaszámlálást választja ki
- 3 A HDR módot választja ki a HDR mód használatához: **Ki, Be, Automata**
- 4 Válasszon szűrőt
- 5 Válassza ki a felvétel méretét

### **MI alapú jelenetoptimalizáló**

További lehetőségek: válassza az MI alapú jelenetoptimalizálót, amely egy új funkció.

• Az automatikusan optimalizálja a kamerabeállításokat, például a színt, a kontrasztot, a fényerőt, hogy a jelenetek élénkebbek legyenek. <sup>7</sup>

- 6 További opciók elérése
- 7 Váltás az előlapi és a hátlapi kamera között
- Fénykép készítése
- 9 Az elkészített fényképek vagy videók megtekintése

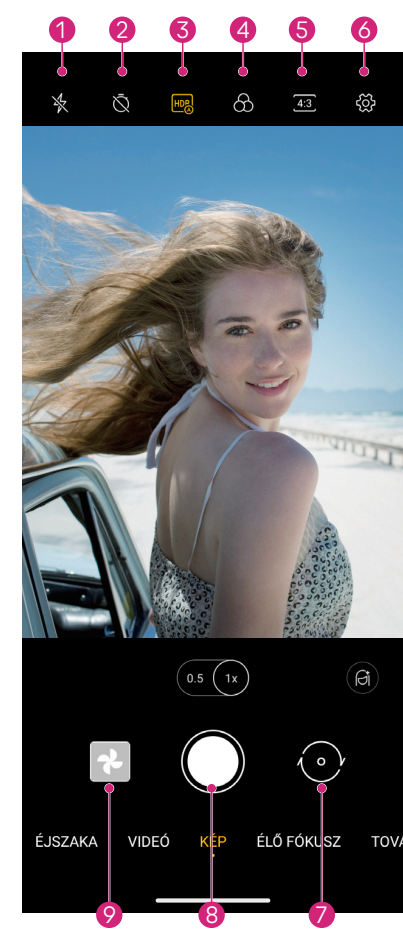

### **Videó készítése**

- Érintse meg a **VIDEÓ** elemet a Videó üzemmódba lépéshez.
- $\cdot$  Érintse meg a képernyő közepén található  $\textcolor{blue}{\bullet}$  elemet a videofelvétel indításához.
- $\cdot$   $\;\;$  A  $\langle$   $\;\;$ ) megérintésével videofelvétel közben is készíthet fényképet.
- $\cdot$   $\;\;$  A  $(\blacksquare)$  megérintésével leállíthatja a felvételt. A készülék a rögzített videót automatikusan elmenti.

### **Megtekintés, szerkesztés és megosztás**

- $\cdot$  Érintse meg a  $\leqslant$ ikont, majd válassza ki a fotó vagy videó megosztásának módját, például **Üzenetek**.
- $\cdot$  Érintse meg a(z) $\exists \equiv$  elemet a fénykép vagy videó szerkesztéséhez.
- $\cdot$  Érintse meg a(z) $\circ$  elemet a képernyőn lévő kép kereséséhez a Google Lens szolgáltatásban.
- $\cdot$  Érintse meg a  $\text{III}$  ikont a törléshez.
- $\cdot$  Érintse meg a  $\bullet$  ikont a Kamera üzemmódba való visszatéréshez.

### **4.8 Fotók**

A Fotók médialejátszóként funkcionál a fényképek megtekintéséhez és a videók lejátszásához.

A képeket és videókat a Fotókban időpontok és albumok szerint jelennek meg.

- 16 Érintse meg közvetlenül az adott képet / videót a megtekintéshez vagy a lejátszáshoz.
- Az előző / következő fénykép vagy videó megtekintéséhez pöccintsen balra / jobbra.

### **Fényképek kezelése**

A képeket elforgathatja, körülvághatja, megoszthatja a barátaival, beállíthatja profil- vagy háttérképként stb.

- Keresse meg a képet, amin dolgozni szeretne, majd érintse meg, hogy teljes képernyős nézetben láthassa.
- $\cdot$  Érintse meg a $\leqslant$ ikont a kép megosztásához, vagy érintse meg a  $\mathbb H$  elemet a kép törléséhez. Érintse meg a elemet, és válassza a **Felhasználás másként**  lehetőséget a kép profil- vagy háttérképként történő beállításához.

Érintse meg a  $\mathbb{H}^\pm$ elemet a szerkesztési képernyő megnyitásához.

- **Javaslatok** Válasszon a Színjavítás, a Meleg vagy a Hűvös lehetőségek közül a kép színeinek beállításához.
- **Kivágás** Válasszon a  $\boxed{r}$ ,  $\Diamond$ ,  $\Box$  opciók közül majd használja a Resetet.
- **Állítás** Állítsa be a fényerőt, a kontrasztot és további paramétereket.
- **Szűrők** Válasszon a különböző szűrők közül: Vivid, West, Palma stb.
- **Korrektúra** Személyre szabhatja a képet, ha rajzol rá vagy szöveget ad hozzá.

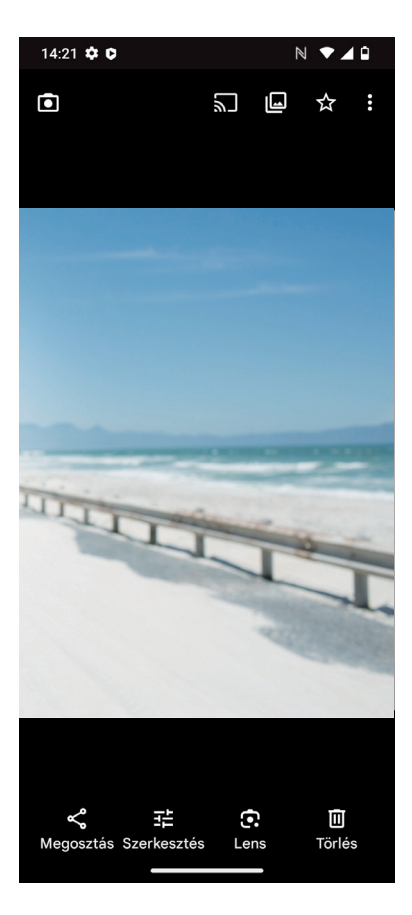

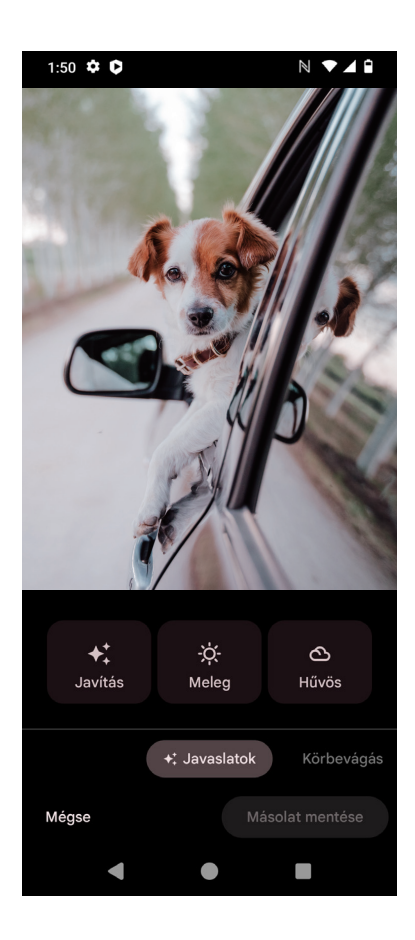

## **4.9 Óra**

Az Óra eléréséhez húzza felfelé az ujját a kezdőképernyőn, majd érintse meg az **Óra** elemet.

### **Világóra beállítása**

- Az Óra képernyőn érintse meg a  $\left(\bigcup\limits_{n=1}^{\infty}\right)$ elemet.
- $\cdot$  Érintse meg a  $(+)$  ikont időzóna hozzáadásához.

### **Riasztás beállítása**

- Az Óra képernyőn érintse meg a $\bigcirc$  elemet.
- Kapcsolja be a(z)  $\bigcirc$  elem segítségével a meglévő riasztás engedélyezéséhez, vagy érintse meg a  $\leftarrow$  ikont új riasztás hozzáadásához. A következő opciók jelennek meg:

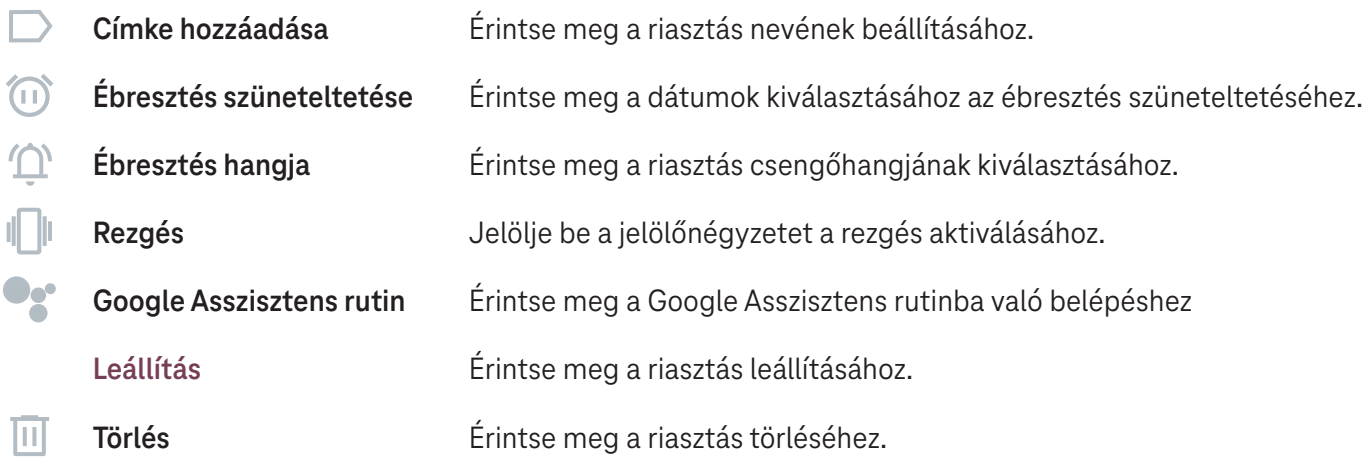

### **Időzítő beállítása**

- Az Óra képernyőn érintse meg a $\blacktriangleright$  elemet.
- Adja meg az időt másodpercben, percben és órában.
- · Érintse meg a → elemet a Visszaszámlálás elindításához.
- Érintse meg a  $\rightarrow$  elemet, ha egy másik időzítőt szeretne hozzáadni a panelhez.
- Érintse meg a  $\left| \cdot \right|$  elemet a Visszaszámlálás kikapcsolásához.
- $\cdot$  Érintse meg a(z)  $\cdot$  elemet a Visszaszámlálás elindításához.
- Érintse meg a(z)  $(x)$  elemet az aktuális visszaszámlálás törléséhez.

### **Stopperóra beállítása**

- Az Óra képernyőn érintse meg a  $\bigcap$  elemet.
- $\cdot$  Érintse meg a(z)  $\cdot$  elemet a stopper aktiválásához.
- $\cdot$  Érintse meg a  $\circledcirc$  elemet a rögzítések listájának a frissített időnek megfelelően történő megjelenítéséhez.
- $\cdot$  Érintse meg a(z)  $\overline{\phantom{a}}$  elemet a stopper deaktiválásához.
- $\cdot$  Érintse meg a(z)  $\circ$  elemet az összes stopper törléséhez.

### **Alvásidő**

Állítson be alvásidőt, ha szeretné elnémítani a telefonját, és válasszon megnyugtató hangokat. Állítson be ébresztési időt, amelytől kezdve újra fogadja a riasztásokat.

### **5** Google alkalmazások.

A Google alkalmazások előre telepítve vannak a telefonján, hogy javítsák a munka hatékonyságát és élvezetes felhasználói élményt nyújtsanak.

Ez a kézikönyv röviden bemutatja az alkalmazásokat. A részletes funkciókról és a felhasználói útmutatókról a kapcsolódó weboldalakon vagy az alkalmazásokban található bemutatókban találhat részleteket.

Regisztráljon egy Google-fiókkal és élvezze a teljes körű funkcionalitást.

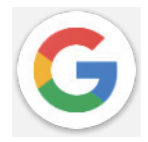

### **Google**

A könyvjelzőket, a böngészési előzményeket és a beállításokat szinkronizálhatja a Google-fiókjával az összes olyan eszközön, amelyre a böngésző telepítve van.

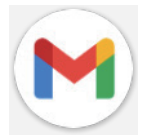

### **Gmail**

A Google webalapú e-mail szolgáltatása, a Gmail a telefon első üzembe helyezésekor kerül konfigurálásra. Ezzel az alkalmazással e-maileket küldhet és fogadhat, e-maileket kezelhet címkék segítségével, archiválhatja azokat stb. Az e-mailek automatikusan szinkronizálni tudja a Gmailfiókjával.

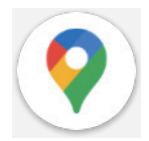

### **Térképek**

A Google Maps műholdas felvételeket, utcatérképeket, 360°-os panorámalátványt kínál utcákról, valós idejű közlekedési helyzeteket és útvonaltervezést gyalogos, autós vagy tömegközlekedéses utazáshoz. Az alkalmazás használatával megkeresheti, hogy hol van, rákereshet egy helyre, és javasolt útvonaltervet tud kérni utazásaihoz.

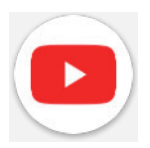

### **YouTube**

A YouTube egy online videomegosztó alkalmazás, amelyen a felhasználók videókat tölthetnek fel, tekinthetnek és oszthatnak meg.

Az elérhető tartalmak közé tartoznak a videoklipek, a tévéműsorok, a zenei videók és egyéb tartalmak, például a videoblogok, a rövid eredeti videók és az oktatási videók. Támogatja a streaming funkciót, amely lehetővé teszi, hogy a videókat olyan gyorsan el tudja kezdeni nézni, ahogy azok elkezdenek letöltődni az internetről.

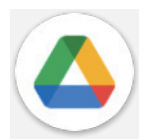

### **Drive**

A Google által létrehozott fájltároló és -szinkronizáló szolgáltatás, amely lehetővé teszi a felhasználók számára, hogy a felhőben tárolt fájlokat megoszthassák és szerkeszthessék. A Drive-ban lévő fájlok biztonságban vannak és a Google-fiókba bejelentkezve bármely eszközről elérhetők. A fájlok és mappák megoszthatók személyesen más Google-fiók felhasználókkal.

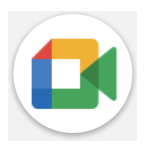

### **Meet**

Ez egy videóbeszélgetéses mobilalkalmazás, amely lehetővé teszi a felhasználók számára, hogy videohívásokat kezdeményezzenek a partnerlistán szereplő személyekkel, miután ellenőrizték a telefonszámukat.

### **Fotók**

A Google Fotók tárolja fényképeit és videóit, és biztonsági másolatot készít róluk. Emellett automatikusan elemzi a fényképeket és csoportokba rendezi őket, így gyorsan megtalálhatja a fényképeket, amelyeket keres.

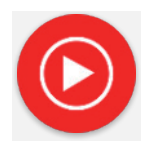

### **YT Music**

A YT Music Downloader (zeneletöltő) egy Windows program, amely leegyszerűsíti a videók és zenék letöltését a YouTube-ról. Segítségével videókat és/vagy hangfájlokat tölthet le a YouTube-ról. A program a zeneközpontú, így menthet zenei videókat (vagy bármilyen videót), vagy konvertálhatja azokat szimplán zenére. Ilyenkor az alkalmazás automatikusan menti őket a MP3 formátumban. Ha rendelkezik megfelelő YouTube linkkel, a program nagyon gyorsan konvertálni tudja és elmenti ezeket az elemeket fájlként, így ha kész, hozzáférhet a zenéhez offline és bármely más olyan eszközön, amelyre ezeket a fájlokat átteszi.

### **6 További alkalmazások....................................................**

A további alkalmazások megjelenítéséhez húzza az ujját a képernyő aljától felfelé.

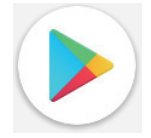

### **Play Áruház**

Ez az Android operációs rendszer hivatalos alkalmazásboltjaként működik, amelyben a felhasználók böngészhetnek az alkalmazások és játékok között és letölthetik azokat. Az alkalmazások ingyenesek vagy megvásárolhatók.

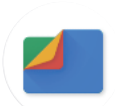

### **Fájlok**

A Fájlok a telefonon tárolt összes adatot megjelenítik, beleértve a külső SD-kártyát és a belső tárhelyet is, így például az alkalmazásokat, a Google Play áruházból, a YouTube-ról vagy más helyekről letöltött médiafájlokat; az Ön által rögzített videókat, képeket vagy hangfájlokat; a Bluetooth-on, USBkábelen stb. keresztül továbbított egyéb adatokat.

### **7 Biztonság és adatvédelem ............................................**

### **7.1 Képernyőzár**

A kezdőképernyőn nyissa meg a **Beállítások** pontot a kezelőközpontban vagy az alkalmazáskereső listáról. Lépjen a **Biztonság és adatvédelem** > **Eszköz feloldása** > **Képernyőzár** menüre.

A képernyőzár segítségével gondoskodhat arról, hogy a telefont az Ön engedélye nélkül más ne használhassa. Aktiválja az alábbi biztonsági beállításokat: Minta, PIN vagy Jelszó. Bárki is kapcsolja be a készüléket, annak használatához fel kell oldania a képernyőt. A készüléket bárki feloldhatja, ha a Nincs vagy a Pöccintés opciót válassza.

### **7.2 SIM-kártya zárolása**

A **További biztonsági és adatvédelmi beállítások** pontban SIM PIN-kóddal megakadályozhatja a hozzáférést a mobiladat-hálózatokhoz. Ha engedélyezve van, a SIM-kártyát tartalmazó bármely eszköz újraindításkor kérni fogja a PIN-kódot. A SIM-kártya PIN-kódja nem ugyanaz, mint a készülék zárolásának feloldására használt kód.

### **7.3 Ujjlenyomat-érzékelő**

A képernyő feloldásához az ujjlenyomatát is használhatja.

A funkció aktiválásához nyissa meg a **Beállítások** > **Biztonság és adatvédelem** > **Eszköz feloldása** > **Feloldás arccal és ujjlenyomattal** menüpontot.

**Megjegyzés: az Ujjlenyomat-érzékelő használata előtt be kell állítania egy mintát, PIN-kódot vagy jelszót.**

### **7.4 Arcalapú feloldás**

A funkció aktiválásához nyissa meg a Beállítások > **Biztonság és adatvédelem** > **Eszköz feloldása** > **Feloldás arccal és ujjlenyomattal** menüpontot.

Az Arcalapú feloldás funkció lehetővé teszi, hogy az eszközt az arcadatai segítségével oldja fel. Állítsa be a képernyőn megjelenő lépéseknek megfelelően. Az arcfelismerés használatakor mindig nézzen a telefon képernyője felé.

**Megjegyzés: az Arcalapú feloldás használata előtt be kell állítania egy mintát, PIN-kódot vagy jelszót.**

### **7.5 Feloldás kiterjesztése**

Ez a funkció alapértelmezés szerint inaktív; aktiváláshoz be kell állítania a képernyőzárat. Ha az Intelligens zárolás be van kapcsolva, a készülék feloldott állapotban marad, amíg Önnel biztonságban van.

### **7.6 Titkosítás és hitelesítő adatok**

A **További biztonsági és adatvédelmi beállítások** menüpontban érintse meg ezt az elemet a készülék titkosítási állapotának és a hitelesítő adatok elemeinek megtekintéséhez. Módosíthatja és törölheti az összes tárolt hitelesítő adatot.

## **8 Fiók..................................................................................**

### **8.1 Fiókadatok**

A telefonról a fiókadatokhoz is hozzáférhet.

• Lépjen a **Beállítások** > **Telefon névjegye** menüpontra.

### **8.2 Szoftverfrissítés**

A Szoftverfrissítéshez kövesse az alábbi lépéseket:

- Csatlakoztassa a készüléket egy Wi-Fi hálózathoz, és győződjön meg róla, hogy stabil adatkapcsolattal rendelkezik.
- A szoftverfrissítés megkezdése előtt ellenőrizze, hogy az akkumulátor teljesen fel van-e töltve. A készülék aktuális töltöttségi szintje a **Beállítások** > **Akkumulátor** menüpontban látható.
- Lépjen be a **Beállítások** > **Rendszer** > **Rendszerfrissítések** menüpontba.
- Ha frissíteni szeretné a rendszert, érintse meg a **Frissítés keresése** elemet, ennek befejeztével a telefon a szoftver legújabb verzióját tudja használni.

### **9 Biztonsági és jogi információk ......................................**

Olvassa el ezt a fejezetet figyelmesen még a készülék használata előtt.

### **Biztonság és használat**

A gyártó nem vállal felelősséget a nem rendeltetésszerű használatból vagy a kézikönyvben leírt utasítások be nem tartásából adódó károkért. A csatlakoztatott eszközöket a T-Mobile általános feltételei szerint használja.

### **Forgalombiztonság**

Mindig tartsa be a vezeték nélküli mobileszközök és tartozékaik használatára vonatkozó helyi törvényeket és előírásokat ott is, amerre vezet. A mobileszközök vezetés közbeni használata bizonyos területeken tiltott vagy korlátozott lehet.

### **Használati feltételek**

Ne felejtse el betartani a mobileszközök repülőgépeken történő használatára vonatkozó helyi hatósági előírásokat.

### **Működtetési figyelmeztetések**

A mobilkészüléket csak a helyi törvényeknek és szabályozásoknak megfelelően használja, és tartsa be a nyilvános helyeken elhelyezett figyelmeztetéseket.

Amennyiben rendelkezik ilyennel, olvassa el és kövesse a beültethető orvostechnikai eszközök gyártójának utasításait. Ha bármilyen kérdése van a mobileszköz beültethető orvostechnikai eszközzel együtt történő használatával kapcsolatban, forduljon az egészségügyi szolgáltatójához.

- Javasoljuk, hogy kisgyermekeket kizárólag megfelelő felügyelet mellett engedjék használni a mobilkészüléket.
- Ne próbálkozzon a mobiltelefon szétszerelésével. Amennyiben a mobilkészüléket szétszereli, a garancia érvényét veszti.
- A mobilkészüléket mindig óvatosan kezelje, és tiszta, pormentes helyen tartsa.
- Ne tegye ki mobilkészülékét kedvezőtlen időjárási vagy környezeti viszonyoknak (nedvesség, páratartalom, eső, folyadékbeszivárgás, por, tengeri levegő stb.). A gyártó által ajánlott üzemi hőmérséklet-tartomány 0 °C (32 °F) és +40 °C (104 °F) közötti
- **Megjegyzés: A max. érték a készülék állapotától, a körülötte lévő anyagoktól, a ház festésétől és a textúrától függ.**
- 40 °C (104 °F) felett a mobileszköz kijelzőjének olvashatósága csökkenhet, bár ez átmeneti és nem súlyos.
- Ne nyissa fel, ill. ne próbálja lefesteni vagy javítani a mobileszközt.
- Ne ejtse le, dobja vagy próbálja meg meghajlítani a mobileszközt.
- A sérülések elkerülése érdekében ne használja a mobileszközt, ha a képernyője sérült, repedt vagy törött.
- Csak a készülék gyártója vagy partnerei által javasolt, a mobilkészülék-modellel kompatibilis akkumulátort, töltőt és kiegészítőt használjon. A készülék gyártója és partnerei nem vállalnak felelősséget a más töltők vagy akkumulátorok használatából eredő károkért.

Kérjük, tájékozódjon a helyi törvényekről és előírásokról a mobilkészülék legjobb ártalmatlanítása szempontjából.

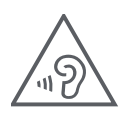

### **HALLÁSVÉDELEM**

Az esetleges halláskárosodás megelőzése érdekében ne hallgassa hosszú ideig nagy hangerővel. Legyen óvatos, ha a hangszóró használata közben a füléhez tartja a készüléket.

### **Titoktartás**

Kérjük, a mobilkészülékkel történő fényképkészítésre és hangfelvételre vonatkozóan vegye figyelembe a saját jogrendszere ill. a mobilkészülék használati helyére vonatkozó jogrendszer alapján betartandó törvényeit és előírásait. Az ilyen törvények és rendelkezések értelmében szigorúan tilos fényképeket készíteni és/vagy más személyek hangját rögzíteni vagy személyes jellemzőik bármelyikét rögzíteni, reprodukálni vagy terjeszteni, tekintve, hogy ez a magánélet megsértésének tekinthető.

A felhasználó kizárólagos felelőssége személyes vagy bizalmas beszélgetések rögzítése vagy egy másik személy fényképezése tekintetében előzetes engedély megszerzése; a mobileszköz gyártója, értékesítője vagy forgalmazója (beleértve az üzemeltetőt is) kizár a mobileszköz nem megfelelő használatából eredő minden felelősséget.

### **Jogi információk**

A fontos információk könnyebb hozzáférhetősége érdekében a tudnivalók telefonja Beállítások menüjében is megtalálhatók. Kérjük, tekintse át az információkat a mobilkészülék használata előtt. A tudnivalók eléréséhez mobilkészülékén pöccintsen felfelé a kezdőképernyőn, majd kattintson a Beállítások > Telefon névjegye > Jogi információk lehetőségre, és válassza ki a kívánt témát.

### **Szabályozási információk (e-címke)**

A mobilkészülék egy, a készülékre vonatkozó szabályozási információkat tartalmazó elektronikus címkét (e-címkét) használ. A készülékre vonatkozó szabályozási információk megtekintéséhez húzza felfelé az ujját a kezdőképernyőn, majd koppintson a Beállítások > Telefon névjegye > Hatósági címkék elemre.

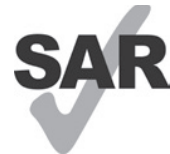

Az okostelefon által használt egyes vezeték nélküli technológiák a hallókészülék-használat  $\bf SAR$  tekintetében ki lettek próbálva és be lettek mérve. Ugyanakkor a telefon használhat más olyan vezeték nélküli technológiákat, amelyek hatását még nem próbáltak ki hallókészülékeken. Fontos, hogy okostelefonja különböző funkcióit alaposan próbálja ki különböző helyeken, hogy megállapítsa,

hall-e zavaró zajt, amikor az okostelefont hallókészülékkel vagy hallókészülék-implantátummal használja. A hallókészülék kompatibilitásával kapcsolatos információk, valamint a visszaküldési és csereirányelvek tekintetében konzultáljon a vezeték nélküli szolgáltatóval.

Készüléke rádió adó-vevőt tartalmaz. Úgy terveztük és gyártottuk, hogy ne lépje túl a CONFORMITE EUROPEENNE (CE) által meghatározott rádiófrekvenciás (RF) expozíciós határértékeket. A CE által a vezeték nélküli mobileszközökre meghatározott rádiófrekvenciás expozíciós határérték mérése SAR (Specific Absorption Rate, magyarul: fajlagos energiaelnyelési tényező) mértékegységben történik, amely a mobileszköz használata során az emberi test által elnyelt rádiófrekvenciás energia mennyiségét méri. A mobiltelefonok általi lakossági sugárzás CE-határértéke 2,0 watt/kilogramm (2,0 W/kg) SAR-szint. A fejnél tesztelve a legmagasabb SAR érték ezen készülék esetében 0,94 W/kg\* (10 g) volt; a testnél tesztelve 1,49 W/kg\* (10 g); a végtagnál tesztelve pedig 2,95 W/kg\* (10 g).

A készülék megfelel az CE előírásokban ellenőrizetlen környezetre vonatkozóan meghatározott sugárterhelési határértékeknek. Az RF-expozíciós irányelveknek való megfelelés érdekében a készüléket a testtől legalább 5 mmre kell használni.

A mobiltelefonjára vonatkozó további SAR határértékre vonatkozó információkért pöccintsen felfelé a kezdőképernyőn, majd koppintson a **Beállítások > Telefon névjegye > Jogi információk > RF-kitettség** lehetőségre.

### **Akkumulátor és kiegészítők**

Az akkumulátor használatával kapcsolatban tartsa be a következő óvintézkedéseket:

- Ne próbálja meg kinyitni az akkumulátort (a mérgező gőzök és égési sérülések veszélye miatt).
- Ne szedje szét és ne okozzon rövidzárlatot az akkumulátorban.
- Ne égesse el a használt akkumulátort, ne dobja a háztartási hulladékba, és ne tárolja 60 ºC feletti hőmérsékleten.
- Ne szedje szét vagy nyissa szét, ne hajlítsa meg vagy deformálja, ne lyukassza ki vagy aprítsa fel.
- Ne alakítsa át, ne gyártsa újra, ne próbáljon idegen testet az akkumulátorba tenni, ne tegye ki víznek, más folyadék hatásának, ne merítse vízbe, ne tegye ki tűz, robbanás hatásának és más veszélyes helyzetnek.

Az alábbi szimbólummal ellátott termékeket élettartamuk végén gyűjtőhelyre kell vinni:

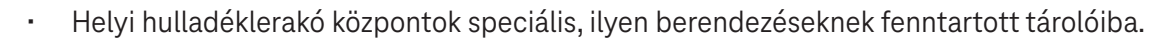

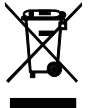

• Értékesítési helyeken elhelyezett gyűjtőtartályokba.

A mobileszköz újrahasznosításáról a CTIA weboldalán, a www.ctia.org/news/how-to-recycle-your-mobile-device címen olvashat bővebben.

VIGYÁZAT: HA AZ AKKUMULÁTORT NEM MEGFELELŐ TÍPUSRA CSERÉLI KI, A KÉSZÜLÉK FELROBBANHAT. A HASZNÁLT AKKUMULÁTOROK HULLADÉKKEZELÉSÉT AZ ELŐÍRÁSOKNAK MEGFELELŐEN VÉGEZZE.

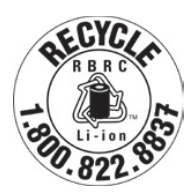

### **Újrahasznosítási információk**

Az 1-855-368-0829 telefonszámon újrahasznosítási útmutatót kaphat, vagy jegyezze meg a következőt: Az Egyesült Államokban többet is megtudhat a CTIA újrahasznosítási programjáról a http://www.recyclewirelessphones.com címen.

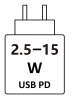

- A töltő által leadott teljesítménynek a maximális töltési sebességhez a rádióberendezés által igényelt minimum 2,5 Watt és maximum 15 Watt között kell lennie.
- Az eszköz támogatja az USB PD gyorstöltést.

### **Töltők**

A hordozható változóáramú / utazós töltők működési hőmérsékleti tartománya: 0 °C (32 °F) - 45 °C (113 °F).

A különböző alkalmazandó elektromos specifikációk miatt előfordulhat, hogy az egyik országban vásárolt töltő nem működik egy másik országban. Ezeket csak erre a célra szabad használni.

A terméket az ajánlott tápegységgel / tápegységekkel kell üzemeltetni. Utazótöltő: Bemenet: 100–240 V 50/60 Hz-en, 0,5 A Kimenet:  $5V - 3A$ 

### **Licencek**

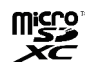

A microSD logó az SD-3C, LLC védjegye.

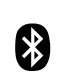

A Bluetooth® márkanév és logók a Bluetooth SIG, Inc. tulajdonai, amelyeket a gyártó és partnerei licenc alapján használnak. A többi védjegy és bejegyzett név az adott tulajdonosok tulajdonát képezi.

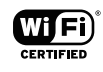

A Wi-Fi logó a Wi-Fi Alliance tanúsító védjegye.

### **10 Műszaki adatok...............................................................**

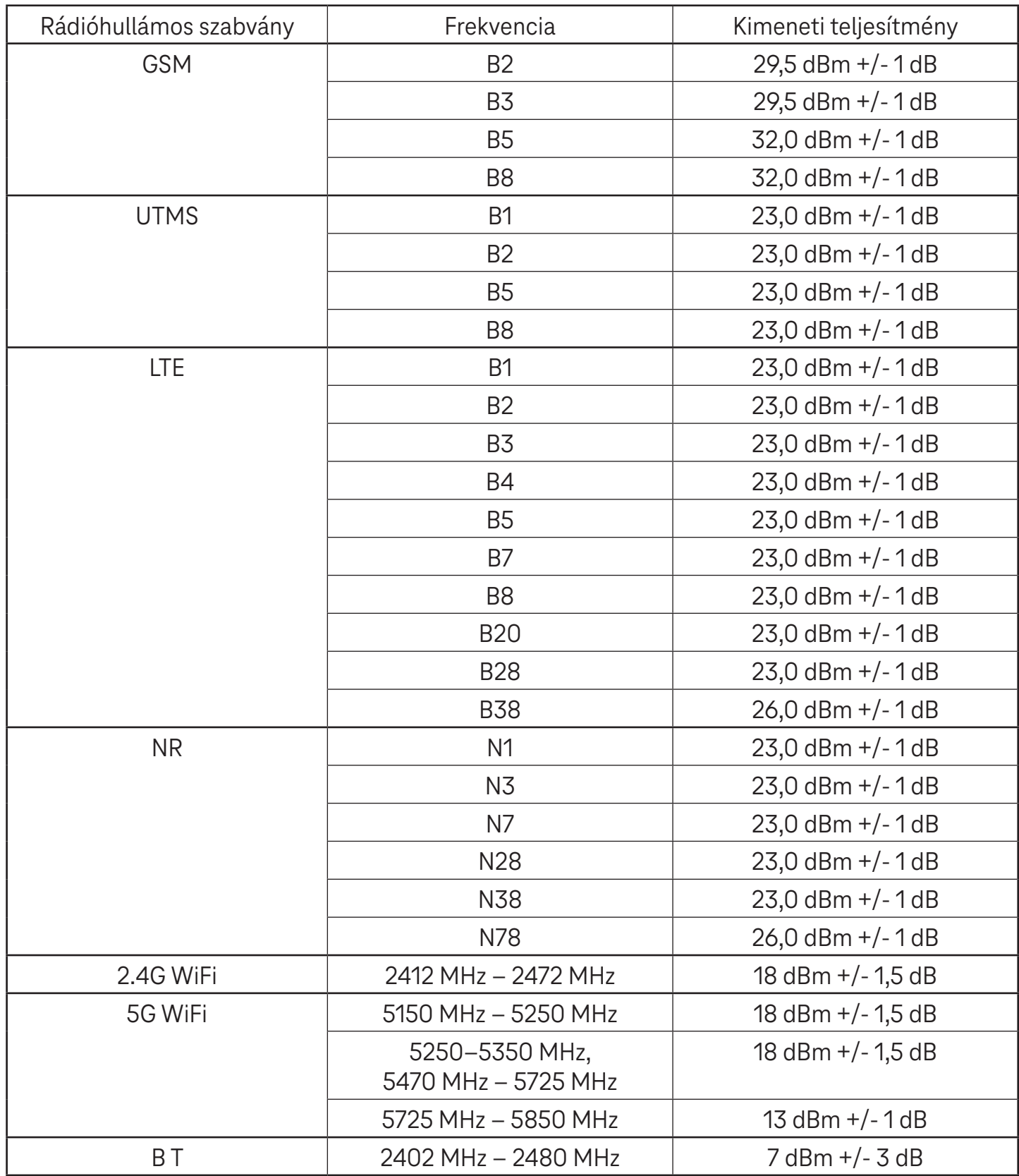

#### **Frekvenciasáv: 5150–5250 MHz:**

Beltéri használat: Csak épületen belül. A közúti járművek és vasúti kocsik belsejében történő telepítés és használat nem megengedett.

Korlátozott kültéri használat: Kültéri használat esetén a berendezés nem rögzíthető helyhez kötött berendezéshez, közúti járművek külső karosszériájához, helyhez kötött infrastruktúrához vagy helyhez kötött kültéri antennához. A pilóta nélküli légijármű-rendszerekben (UAS) történő használat az 5170–5250 MHz-es sávra korlátozódik.

#### **Frekvenciasáv: 5250–5350 MHz:**

Beltéri használat: Csak épületen belül. A közúti járművekbe, vonatokba és repülőgépekbe történő telepítés és használat nem megengedett. A kültéri használat nem megengedett. A WAS/RLAN-berendezések üzemeltetése nagy légi járművekben (kivéve a több hajtóműves helikoptereket) 2028. december 31-ig engedélyezett.

#### **Frekvenciasáv: 5470–5725 MHz:**

A közúti járműveken, vonatokon és légi járműveken történő telepítés és használat, valamint a pilóta nélküli légijármű-rendszerekhez (UAS) történő használat nem engedélyezett. A WAS/RLAN-berendezések üzemeltetése nagy légi járművekben (kivéve a több hajtóműves helikoptereket), kivéve az 5600–5650 MHz-es frekvenciasávban, 2028. december 31-ig engedélyezett.

### **11 Hibaelhárítás ..................................................................**

Tekintse át néhányat a leggyakoribb problémák közül és az azokra szolgáló megoldásokat.

### **A telefonom nem fogadja a bejövő hívásokat**

- Győződjön meg arról, hogy a telefon be van kapcsolva és csatlakozik a hálózathoz.
- Ellenőrizze, hogy nem túlterhelve-e vagy elérhetetlen-e a hálózat.
- Ellenőrizze előfizetése állapotát.
- Győződjön meg arról, hogy nem irányította-e át a bejövő hívásokat.
- Győződjön meg arról, hogy nem tiltott-e le bizonyos hívásokat.
- Győződjön meg arról, hogy a telefonja nincs repülőgép üzemmódba állítva.

### **Hívás fogadásakor a hívó neve/száma nem jelenik meg**

- Ha a hívó nem szerepel a partnerlistán, lehetősége van feliratkozni a NameID szolgáltatásra
- Előfordulhat, hogy a hívó fél elrejtette a nevét vagy számát.

### **Nem találom a névjegyeimet**

- Győződjön meg arról, hogy a SIM-kártya nincs-e eltörve.
- Ellenőrizze, hogy a SIM-kártya megfelelően van-e behelyezve.
- Importálja a SIM-kártyán tárolt összes névjegyet a telefonra.

### **A hívások minősége gyenge**

- A hangerő hívás közbeni beállításához nyomja meg a Hangerő gombot.
- Ellenőrizze a hálózat erősségét. Menjen át egy erősebb jelerősséggel rendelkező helyiségbe.
- Győződjön meg arról, hogy a telefon vevője, csatlakozója vagy hangszórója tiszta.

### **Nem tudom használni a kézikönyvben leírt funkciókat**

- Ellenőrizze, hogy előfizetése tartalmazza-e ezt a szolgáltatást.
- Győződjön meg arról, hogy ehhez a funkcióhoz nincs szükség további tartozékra.

### **Ha a névjegyek közül kiválasztok egy számot, a számot nem lehet tárcsázni**

- Győződjön meg arról, hogy helyesen rögzítette a számot az adatállományban.
- Győződjön meg arról, hogy nemzetközi szám hívásakor kiválasztotta az országkódot.

### **A telefonom nem tud csatlakozni a hálózathoz, vagy a "Nincs hálózat" üzenet jelenik meg**

- Próbáljon meg a hálózathoz egy másik fizikai helyről csatlakozni.
- Ellenőrizze az aktuális elhelyezkedése hálózati lefedettségét.
- Ellenőrizze, hogy a SIM-kártya érvényes-e.
- Győződjön meg arról, hogy a telefon nincs-e repülőgép üzemmódba állítva.
- Ha távol van a T-Mobile hálózatától, előfordulhat, hogy engedélyeznie kell a barangolás (roaming) funkciót a telefon beállításaiban egy másik hálózathoz való csatlakozáshoz. Roaming díjak kerülhetnek felszámításra.

### **A telefonom nem tud csatlakozni az internethez.**

- Győződjön meg arról, hogy a vezeték nélküli szolgáltatási csomag tartalmazza a mobiladat-internet szolgáltatást.
- Ellenőrizze a telefonja beállításait. Gondoskodjon róla, hogy a mobiladat engedélyezve van vagy hogy csatlakozik a wifire.
- Győződjön meg róla, hogy olyan helyen tartózkodik, ahol van mobiladat- vagy wifi-hálózati lefedettség.
- Próbáljon meg csatlakozni később vagy egy másik helyről.

### **A SIM-kártya érvénytelen**

- · Ellenőrizze, hogy a SIM-kártya megfelelően van-e behelyezve (lásd: "Nano SIM-kártya behelyezése").
- Győződjön meg arról, hogy a SIM-kártyán található chip nem sérült.
- Győződjön meg arról, hogy a SIM-kártyához tartozó szolgáltatás megfelel az éppen használt hálózatnak.

### **A telefonom nem tud kimenő hívásokat kezdeményezni**

- Győződjön meg arról, hogy érvényes számot tárcsázott, és megérintette a telefonon lévő hívás ikont.
- Nemzetközi hívások esetén ellenőrizze az ország- és területkódokat.
- Győződjön meg arról, hogy a telefon csatlakozik egy hálózathoz, és a hálózat nincs túlterhelve ill. elérhető.
- Ellenőrizze előfizetése állapotát.
- Győződjön meg arról, hogy nem tiltotta le a kimenő hívásokat.

### **A telefont nem lehet bekapcsolni**

• Ha a telefont nem tudja bekapcsolni, töltse legalább 10 percig a minimális akkumulátor-teljesítmény eléréséhez.

Ezután kapcsolja be újra.

### **A telefonom néhány perce nem működik**

• Ha a telefon nem válaszol, kapcsolja ki a telefont a bekapcsológomb nyomva tartásával, amíg ki nem kapcsol, majd indítsa újra.

### **A telefon magától kikapcsol**

- Ha a telefon magától kikapcsol, győződjön meg arról, hogy a bekapcsológombot nem nyomta-e meg véletlenül.
- Ellenőrizze az akkumulátor töltöttségi szintjét.
- Ha ez még mindig nem működik, a "Visszállítás" opció segítségével állítsa vissza a telefont gyári alaphelyzetbe. Ellenőrizze, hogy készített-e biztonsági mentést az adatairól.

### **A telefonom nem töltődik megfelelően**

- Győződjön meg arról, hogy a telefonhoz kapott megfelelő töltőt használja.
- Ellenőrizze, hogy az akkumulátor nincs-e teljesen lemerülve; ha az akkumulátor hosszabb ideig lemerült állapotban volt, körülbelül 10 percig is eltarthat, amíg az akkumulátor töltöttségjelzője megjelenik a képernyőn.
- Győződjön meg arról, hogy a töltés normál körülmények között 0 °C (32 °F) és 45 °C (113 °F) között) történik.

### **Nem tudok hozzáadni egy névjegyet**

• Győződjön meg, hogy a SIM-kártya partnerlistája nincs tele; töröljön néhány fájlt, vagy mentse a fájlokat a telefonra.

### **A hívó felek nem tudnak üzenetet hagyni a hangpostán**

- A szolgáltatás elérhetőségének ellenőrzéséhez vegye fel a kapcsolatot a hálózati szolgáltatóval.
- Úgy állítsa be a hangpostát, hogy a hívó fél hagyhasson üzenetet.

#### **Nem tudom elérni a hangüzenetemet**

- Győződjön meg arról, hogy a T-Mobile hangpostafiók száma helyesen lett megadva a "Hangposta száma" pontban.
- Ha a hálózat foglalt, próbálkozzon később.

### **Nem tudok MMS-t küldeni ill. fogadni**

- Ellenőrizze a telefon tárhelyét, mert elképzelhető, hogy megtelt.
- A szolgáltatás használatának és az MMS paramétereinek ellenőrzéséhez vegye fel a kapcsolatot az ügyfélszolgálattal.
- Ügyfelszolgálattal ellenőriztesse a kiszolgálóközpont számát vagy az MMS-profilt.
- A kiszolgáló központ lehet, hogy túlterhelt. Próbálja újra később.
- Indítson egy új Üzenetláncot. Lehet, hogy az üzenetlánc elérte a korlátját.

### **A SIM kártya PIN-kódja zárolva van**

• Vegye fel a kapcsolatot az ügyfélszolgálattal, hogy megkaphassa a PUK-kódot (zárolás feloldására szolgáló személyes kulcsot).

### **Nem tudom csatlakoztatni a telefonomat a számítógépemhez**

- Telepítse a Smart Suite-et.
- Ellenőrizze, hogy az USB-illesztőprogram megfelelően van-e telepítve.
- Nyissa meg az Értesítési panelt, és ellenőrizze, hogy az Smart Suite Agent aktiválva lett-e.
- Ellenőrizze, hogy bejelölte-e az USB hibakeresés jelölőnégyzetet.
- Ellenőrizze, hogy a számítógép megfelel-e a Smart Suite telepítésére vonatkozó követelményeknek.
- Győződjön meg róla, hogy a megfelelő kábelt használja a dobozból.

### **Nem tudok letölteni új fájlokat**

- Győződjön meg arról, hogy elegendő tárhely áll rendelkezésre a letöltéshez.
- Válassza ki a microSD-kártyát a letöltött fájlok tárolási helyeként.
- Ellenőrizze előfizetése állapotát.

### **A telefont mások nem észlelik Bluetooth-on keresztül**

- Győződjön meg arról, hogy a Bluetooth be van kapcsolva, és a telefon látható más felhasználók számára.
- Győződjön meg arról, hogy a két eszköz a Bluetooth érzékelési tartományán belül található.

### **Az akkumulátor túl gyorsan lemerül**

- Győződjön meg arról, hogy a teljes töltési időt (minimum 2,3 óra) kihasználja.
- Részleges töltés után előfordulhat, hogy az akkumulátor töltöttségjelzője nem pontos.
- A pontos jelzés érdekében a töltő eltávolítása után várjon legalább 10 percet.
- Szükségének megfelelően állítsa be a képernyő fényerejét.
- Hosszabbítsa meg az e-mail automatikus ellenőrzési intervallumát a lehető leghosszabb időre.
- Frissítse a híreket és az időjárási információkat manuálisan, vagy növelje az automatikus ellenőrzés intervallumát.
- Lépjen ki a háttérben futó alkalmazásokból, ha hosszabb ideig nem használja őket.
- Kapcsolja ki a Bluetooth, Wi-Fi vagy GPS funkciót, ha nem használja.

#### **A telefon hosszabb hívások, játék, internetes böngészés vagy más komplex alkalmazások futtatása után felmelegszik**

• Ez a melegedés a CPU túlzott adatkezelésének rendes következménye. A fenti műveletek befejezését követően a telefon visszatér a normál hőmérsékletre.

### **A gyári adatok visszaállítása után nem tudom használni a telefonomat a Google-fiók hitelesítő adatainak megadása nélkül**

- A visszaállítás végrehajtása után meg kell adnia a telefonon használt eredeti Google-fiók hitelesítő adatait.
- Ha nem emlékszik a Google-fiók hitelesítő adataira, végezze el a Google-fiók helyreállítási eljárásait.

### **A telefon nem cseng, amikor hívás vagy üzenet érkezik**

- Győződjön meg arról, hogy a Ne zavarjanak üzemmód nincs aktiválva (lépjen a Beállítások > Hang és rezgés > Ne zavarjanak menüpontra).
- A hangerő beállításához nyomja meg a Hangerő gombot.

# **T Phone 2**

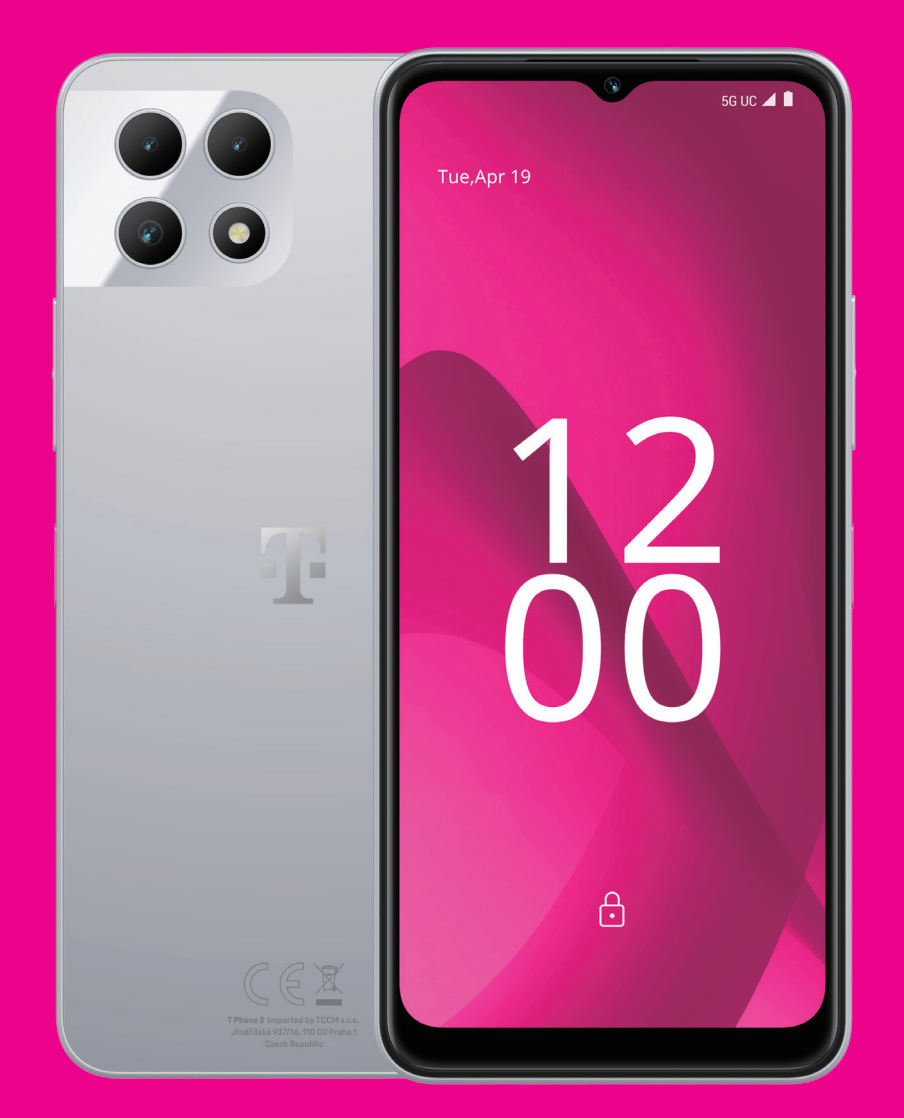

## User Manual English

### 

Thank you for choosing the T phone 2. In order to maintain your device in optimal condition, please read this manual and keep it for future reference.

### 

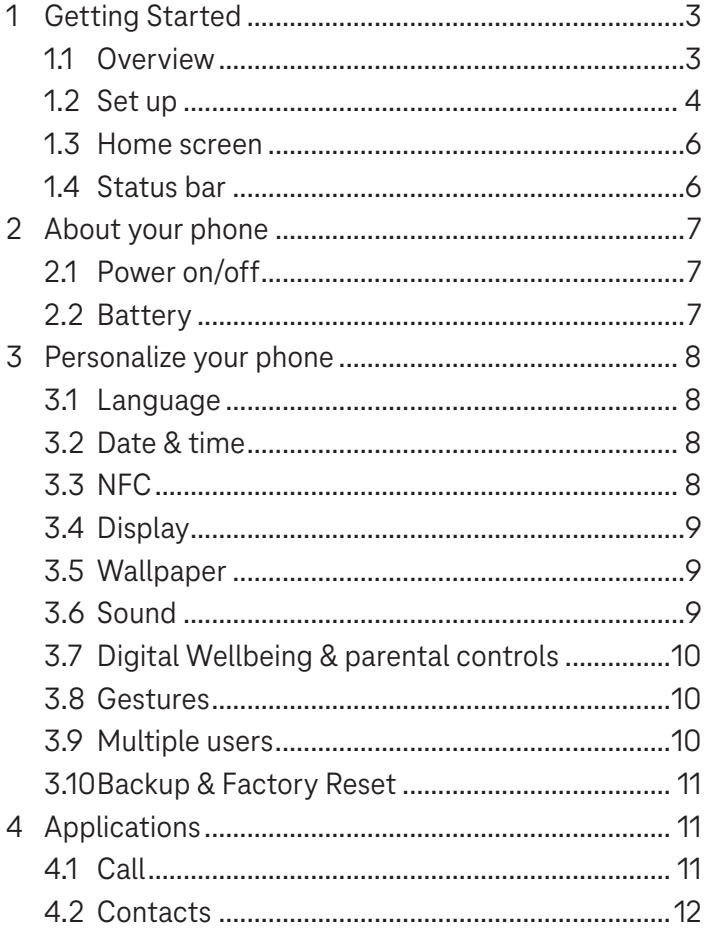

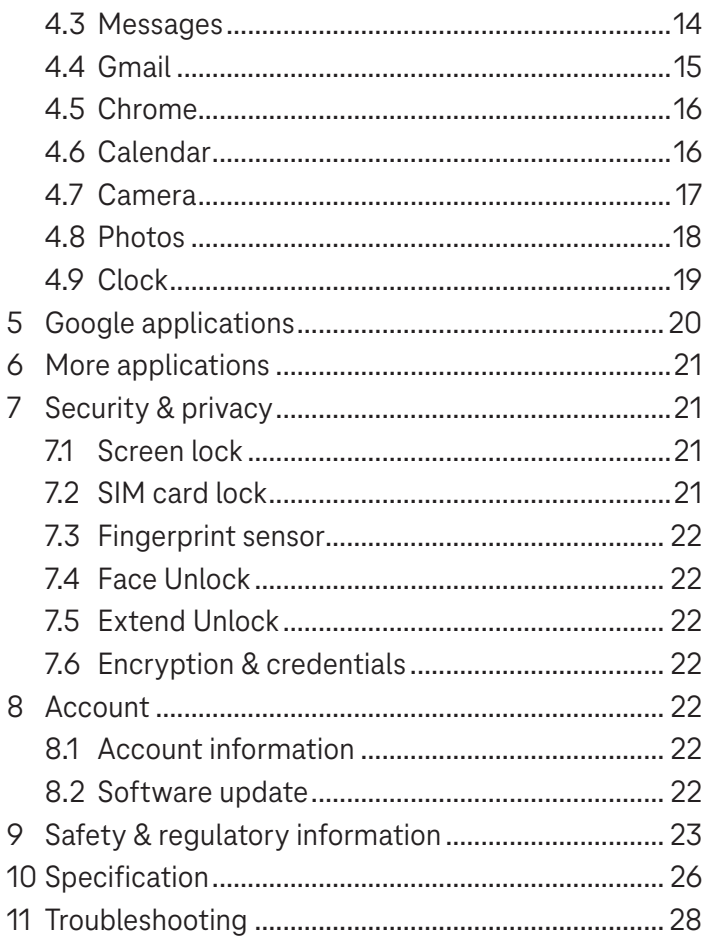

### **1 Getting Started ..............................................................**

### **1.1 Overview**

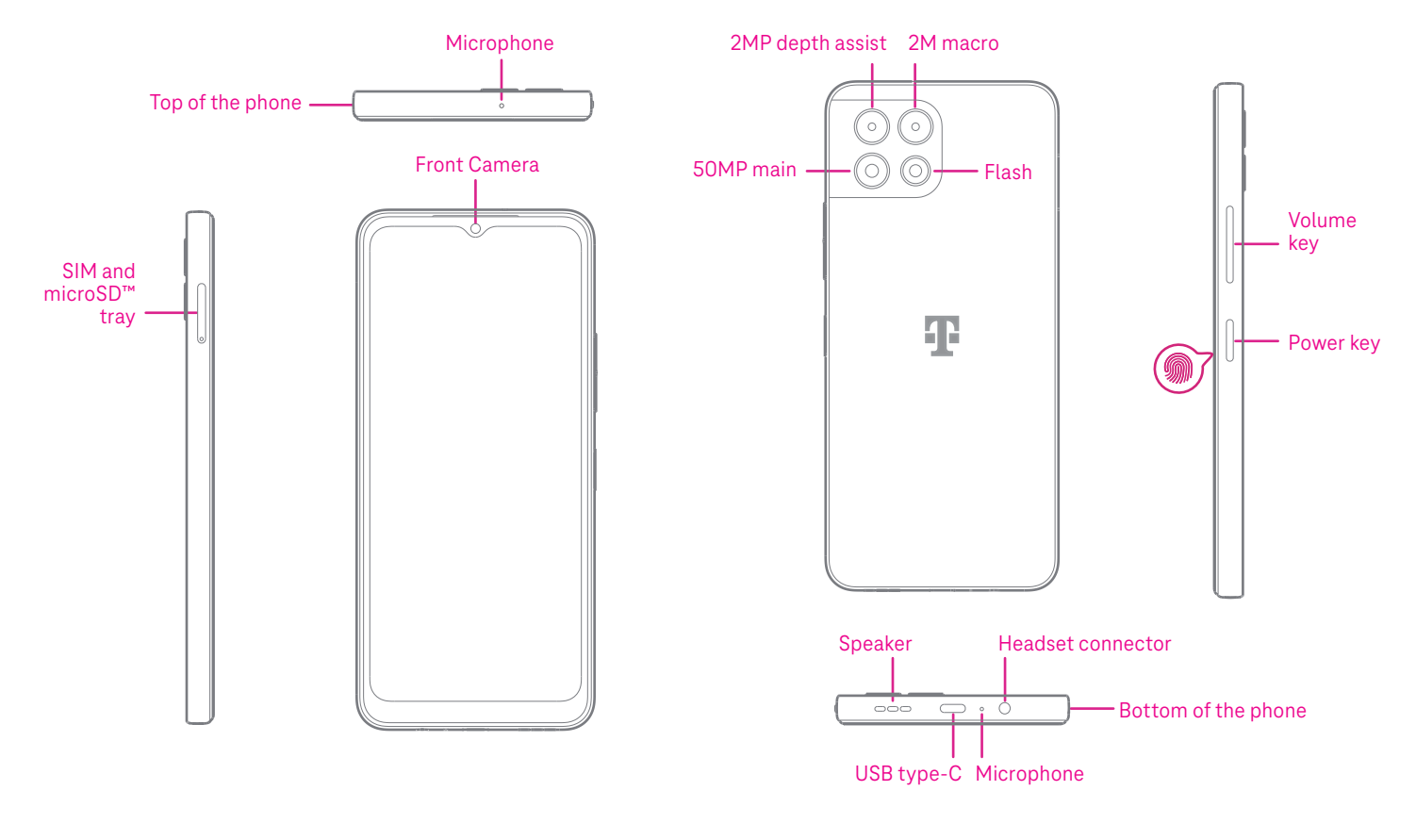

#### **Power key**

- Press and release quickly to lock or light up the screen.
- Press and hold to launch **Google Assistant**.
- Press and hold the **Power** key and **Volume up** key to select from Emergency, Lockdown, Power off or Restart.
- Press and hold the **Power** key and **Volume down** key to take a screenshot and save it.
- Press and hold the **Power** key and **Volume up** key for at least 10 seconds to force reboot.
- Press the **Power** key twice to access the camera.

#### **Volume key**

- Use the Volume up or down keys to adjust the ringtone volume, the call volume during a phone call, or the media volume while listening to music, watching a video, or streaming content.
- Press the Volume key during an incoming call to mute the ringtone.
- While using the Camera, press the Volume up or down key to take a photo.

#### **Note: The fingerprint sensor is located on the power key.**

### **1.2 Set up**

### **Inserting Nano SIM card**

You must insert your Nano SIM card to make phone calls using your network.

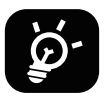

Your phone only supports Nano SIM cards. In order to avoid damaging your phone, do not attempt to insert other SIM types, such as Mini or Micro cards.

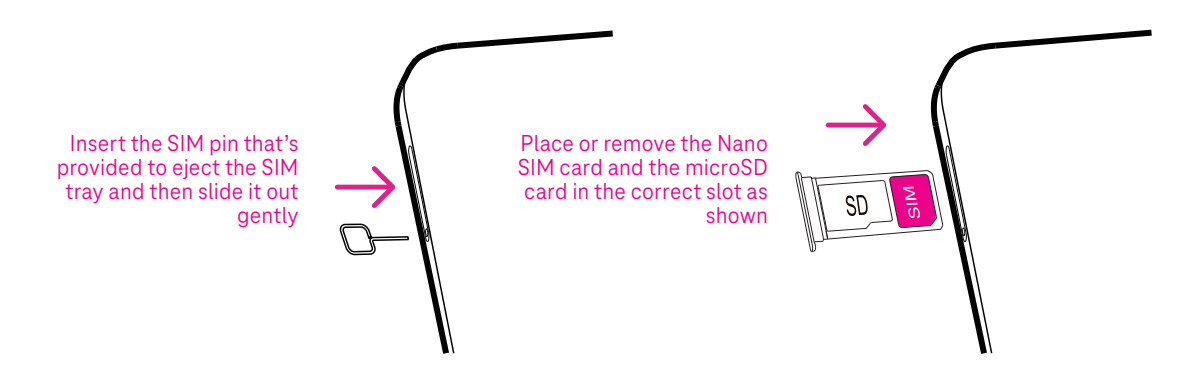

Note: Even if no SIM card is installed, your phone will still power on and you will be able to connect to a Wi-Fi network and use some of the phone's features.

#### **Register an eSIM during initial device setup if you got a QR activation code:**

- 1) Turn on the device and select language
- 2) Select "Download a new eSIM"
- 3) Connect to WIFI
- 4) Select "Download eSIM", Camera will start and you can scan the QR code
- 5) Select "Connect" in next step to Download the eSIM

#### **Register an eSIM during initial device setup if you have booked a new mobile contract with Smartphone.**

- 1) Select language
- 2) Select "Download a new eSIM"
- 3) Connect to Wifi
- 4) Select Next, your eSIm will be downloaded automatically

#### **Register an eSIM after device setup if you got a QR activation code:**

- 1) Connect to WIFI or mobile data
- 2) Goto Setting>Network & Internet >SIMs
- 3) Select "Download a new SIM"
- 4) Camera will start and you can scan the QR code
- 5) Confirm Download
- 6) After download go to settings and turn on SIM

#### **Delete an eSIM:**

- 1) Connect to WIFI or mobile data
- 2) Goto Setting>Network & Internet >SIMs
- 3) Turn off SIM
- 4) Select "Erase SIM" and confirm deletion

#### **Set up your phone**

The first time you power on the phone, you should set the following options:

- Touch **English (United States)** to choose your language, and touch **Vision settings** to customize accessibility features. When finished, touch **Start** on original interface to go on.
- Select an available Wi-Fi network. Or touch **Set up offline** and **Continue**.
- Set a **Date & time** to ajust if needed
- Toggle  $\Box$  to allow the phone to use location, otherwise toggle off  $\Box$ .
- Toggle to allow scanning, otherwise toggle off .
- Toggle  $\Box$  to allow to send usage and diagnostic data, otherwise toggle off  $\Box$ .
- Click **More** to continue, and press **Accept**.
- Select a navigation mode, touch **Gesture navigation** or **3-button navigation**.
- Set a PIN for screen lock, otherwise touch **Skip** on the screen twice to continue.

### **1.3 Home screen**

You can bring all of the items that you use most frequently (applications, shortcuts, widgets, folders) to your Home screen for quick access, then swipe up from the bottom of the screen to return to the Home screen.

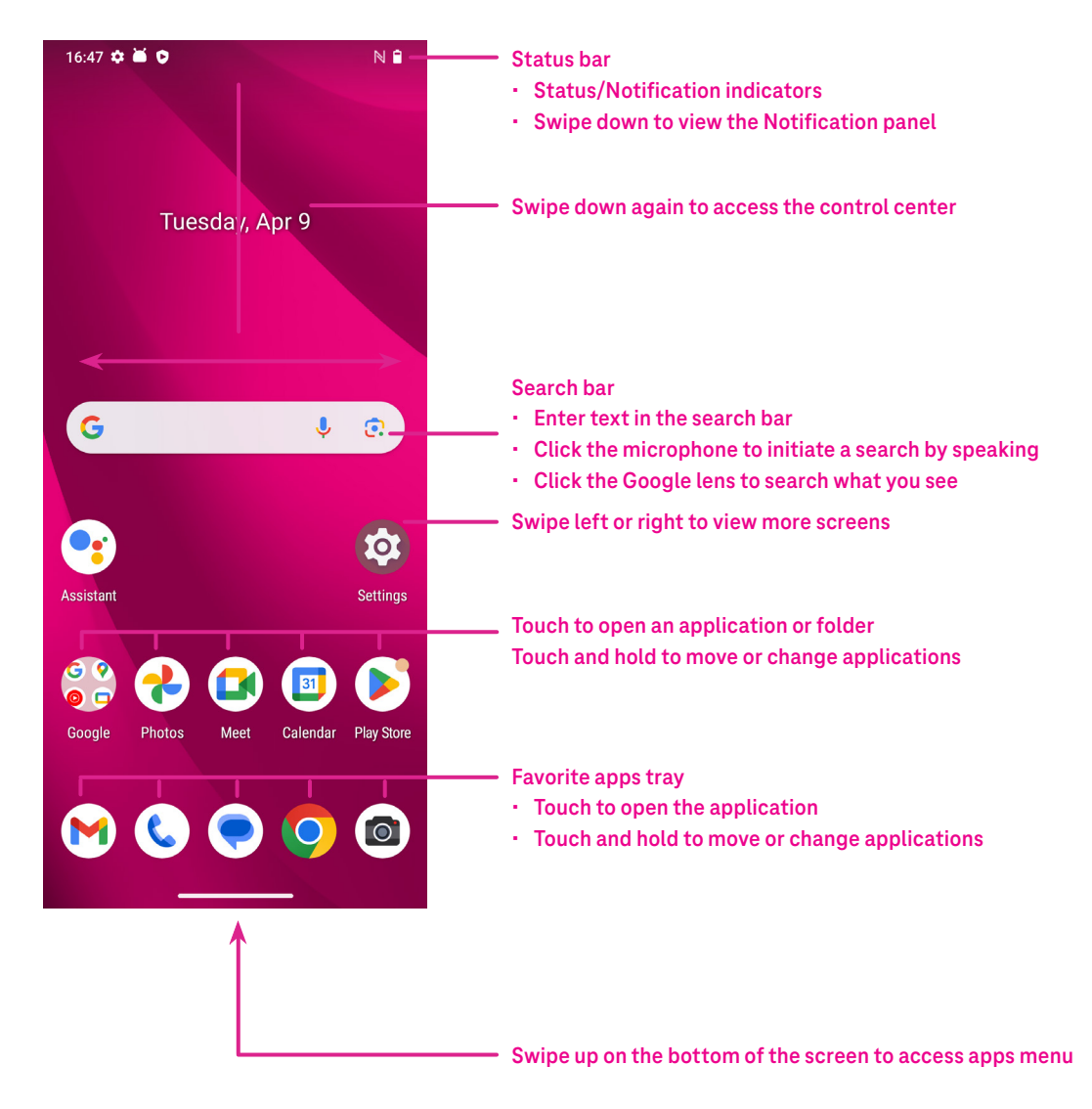

### **1.4 Status bar**

The Status bar appears at the top of your Home screen and includes icons indicating your phone's status and new notification alerts.

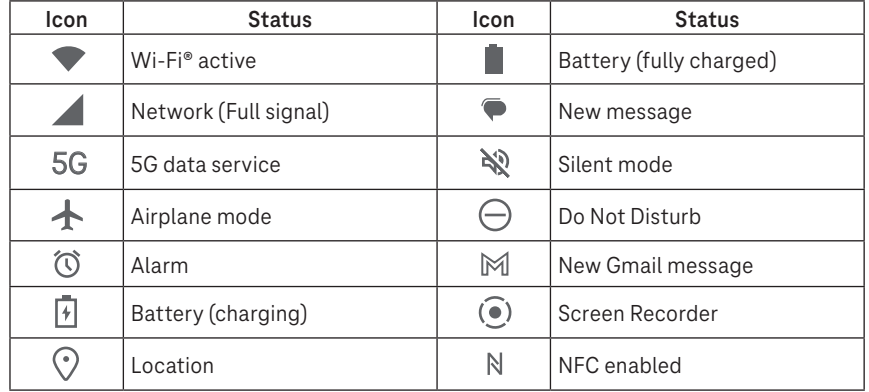

### **2 About your phone...........................................................**

### **2.1 Power on/off**

To turn the device on, hold down the **Power** key until the phone powers on. Unlock your phone (using None, Swipe, Pattern, PIN, Password, Fingerprint or Face key) if necessary. Once unlocked, the Home screen is displayed.

If you don't know your PIN code or if you have forgotten it, contact Customer Care. For safety, please do not store PIN code in your phone.

To power the device off, press the **Power** key and **Volume up** key until options appear, then select **Power off**.

### **Charging**

Insert the small end of the charging cable into the charge port and plug the charger into an electrical outlet.

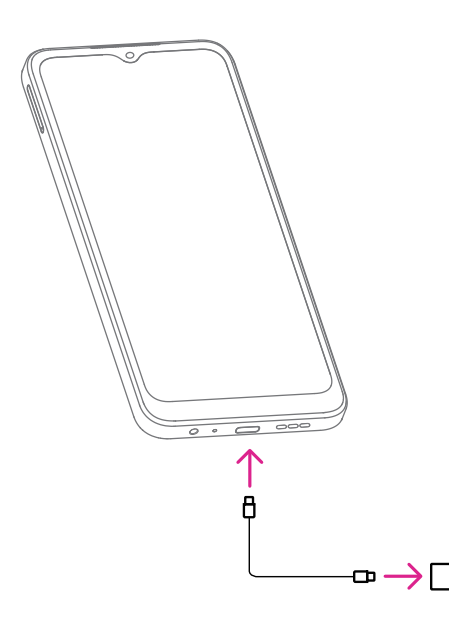

- Insert the USB type-C cable into the charge port as shown.
- Connect charger to power outlet.

**Note: Please use the USB type-C cable included in the box. Wall charger sold separately. Using the wrong cable and charger may damage the charging port or reduce battery performance.**

### **2.2 Battery**

Make these adjustments to optimize your battery life.

### **Turn on power saving mode**

- Go to **Settings** > **Battery** > **Battery Saver**.
- Turn on **Use Battery Saver** to activate the battery saving mode.

Note: The Battery Saver mode will not be activated in charging mode.

#### **Lower screen brightness**

- Go to **Settings** > **Display** > **Brightness level**.
- Lower the brightness by sliding  $\{ \bullet \}$  to the left.

#### **Screen timeout**

- Go to **Settings** > **Display** > **Screen timeout**.
- Select the screen timeout duration.

### **3 Personalize your phone..................................................**

### **3.1 Language**

Choose from multiple languages supported on your device.

- Go to **Settings** > **System** > **Languages** > **System Languages**.
- Touch + **Add a language** to select a language from the list.
- $\cdot$  Touch and hold  $\cdot$  next to your desired language and drag it to the top of the list.

### **3.2 Date & time**

Go to **Settings** > **System** > **Date & time**.

#### **Set time automatically**

Turn on  $\bigcirc$  to use network-provided time.

If choose **Off**, you can manually set the date and time:

- Touch **Date** to open a dialog in which you can manually set the date.
- Touch **Time** to open a dialog in which you can manually set the time.

#### **Set automatically**

Turn on  $\Box$  to enable the network-provided time zone. And you can turn on Use location to set time zone to allow phone time to be matched with local time.

If Automatic time zone is turned off, you can manually set the time zone:

• Touch **Time zone** to select the region and time zone manually.

### **Use locale default**

- Turn on  $\bigcirc$  to enable locale default.
- If Use locale default is off, you can turn on **the about the Use 24-hour format**.

### **3.3 NFC**

NFC allows data exchange when the phone touches another device.

To enable, go to **Settings** > **Connected devices** > **Connection preferences** > **NFC** > Toggle on to activate.

### **3.4 Display**

Make adjustments to the display settings and wallpapers to optimize your experience.

Go to **Settings** > **Display** to alter the following settings.

### **Dark theme**

Dark theme uses a black background and help keep battery alive longer on some screens.

### **Night Light**

This mode tints your screen amber. This makes it easier to look at your screen or read in dim light, and may help you fall asleep more easily.

### **Auto-rotate screen**

Select whether the screen rotates automatically or not.

**Note: Using your device in landscape mode while wearing polarized sunglasses may cut light from the screen. Take your polarized sunglasses off or use your device in portrait orientation to continue use.**

### **Lock screen**

Customize what displays on your lock screen.

### **3.5 Wallpaper**

- Touch Photos to select from images that are stored on your device.
- Touch **Settings** > **Wallpaper & style** to change a wallpaper for your lock screen and/or homescreen from preloaded images.

### **3.6 Sound**

### **Adjusting volume**

- Press the volume keys that are located on the right side of the device to ajust the Media, Call, Ring, Notification and Alarm volume.
- You can also go to **Settings** > **Sound & vibration** to adjust the volume for Media, Call, Ring, Notification and Alarm.

### **Adjusting tones**

Go to **Settings** > **Sound & vibration** > **Phone ringtone**.

### **Adjusting other sounds**

All other sounds that are related to dial pad, screen locking, charging and tap & click can be adjusted to by doing the following:

#### Go to **Settings** > **Sound & vibration**.

### **3.7 Digital Wellbeing & parental controls**

- Go to **Settings** and touch **Digital Wellbeing & parental controls** to find out how much time you have spent on the phone and even on each app. You can customize the time limit for using the phone.
- In addition, parents can restrict their children's usage time and manage their browsing habits.

### **3.8 Gestures**

You can change the system navigation by going to **Settings** > **System** > **Gestures** > **Navigation mode**, then choose one type of navigation.

### **Gesture navigation**

Touch **Gesture navigation** to enable different interfaces access by swiping the phone screen.

- Go to recent apps interface: swipe up from the bottom of the screen, and hold.
- Go home: swipe up from the bottom of the screen.
- Go back: swipe from either the left or right edge of the screen.

#### **3-button navigation**

Touch **3-button navigation** to display the following buttons on the bottom of the screen.

- **Recent Apps button**
- Touch to view recently used applications. Swipe up on the screen to remove a specific thumbnail from the list, or scroll all the way to the left and touch **Clear all** to remove all thumbnails from the list.
- Pressing the **Recent Apps** button will also allow access to **Screenshot**. Touch **Screenshot** to immediately capture what is on the screen.

#### **Home button**

- From any application or screen, touch to return to the Home screen.
- Touch and hold to launch Google Assistant, with which you can search for information online, open apps on your phone, or send messages.

#### **Example Back button**

Touch to go back to the previous screen, or to close a dialog box, options menu, or the Notification panel.

### **3.9 Multiple users**

You can share your phone with other users by going to **Settings > System > Multiple users**, then turn on  $\Box$ . And you will see the following choices.

- You (Owner): Touch it and you can set your profile information.
- Add guest: Touch it to create new guest and finish other settings.
- Add user: Touch it to add new user and allow him to set up his space.

#### **Note: Touch Add users from lock screen to allow user adding in lock screen.**

### **3.10 Backup & Factory Reset**

- To transfer data from your device to another one, go to **Settings** > **System** > **Backup** , then you need click **Add account** to set your backup account.
- To wipe all data in your device, go to **Settings** > **System** > **Reset options** > **Erase all data (factory reset) > Erase all data**.

### **4 Applications....................................................................**

### **4.1 Call**

### **Calling**

- To make a call, touch  $\binom{c}{k}$ .
- Suggested numbers are displayed as you enter numbers on the dial pad.
- $\cdot$  Enter the desired number from the dial pad and touch  $(x)$  cand to place the call. You can also select a contact from **Favorites**  $\sqrt{\ }$ , **Recents** ( $\vee$ ) or **Contacts**  $\rightarrow$  by touching the tabs.
- The number you entered can be saved to Contacts by touching **Create new contact**.
- $\cdot$  If you make a mistake, you can delete the incorrect digits by touching  $\langle \overline{\times}|$ .
- To hang up a call, touch  $\bullet$ .

#### **International call**

To make an international call, touch and hold  $\overline{{\mathbb Q}}$  to enter +, then enter the international country prefix followed by the full phone number and touch

 $\mathcal{R}_{\mathbf{q}}$  . Call

#### **Emergency call**

If your phone has network coverage, dial the emergency number and touch **Call** .

This works even without a SIM card and without typing the PIN code.

#### **Answering or rejecting a call**

When you receive a call:

- Slide  $(\ell_{\bullet})$  up to answer.
- Slide  $(\infty)$  down to reject.
- Touch  $(\textbf{p} \text{ Message})$  to reject the call by sending a preset message.
- To mute the ringtone of an incoming call, press the Volume key.

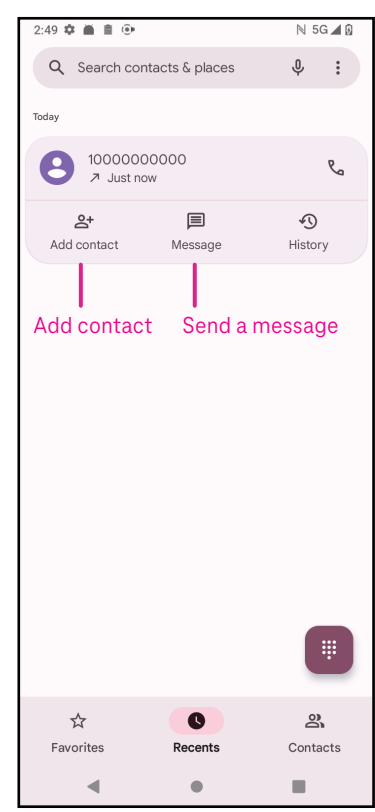

### **Voicemail**

Your voicemail works like an answering machine for your missed calls.

- To access your voicemail, touch and hold 1.
- **To set your voicemail number: touch Phone (C)** and go to menu > **Settings** > **Voicemail** > **Advanced Settings** > **Setup** > **Voicemail number**.
- If you receive a voicemail,  $\bullet$  appears in the Status bar. Open the Notification panel and touch **Voicemail**.

### **4.2 Contacts**

Contacts enables quick and easy access to the contact you want to reach.

To access this function, touch Contacts  $\bullet$  from the Apps menu.  $\mathsf{r}$ 

You can view and create contacts on your phone and synchronize them with your Gmail contacts or other applications on the web or on your phone.

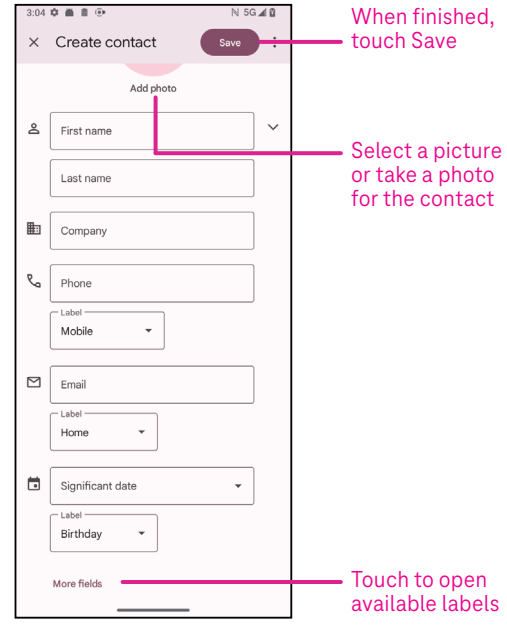

### **Adding a contact**

- Touch  $\rightarrow$  in the contact list to create a new contact.
- Enter the contact's name and other contact information. By scrolling the screen up and down, you can move from one field to another.
- When finished, touch **Save.**
- To exit without saving, you can touch  $\times$  and then touch **Discard.**

### **Editing your contacts**

Touch  $\triangle$  in the contact details screen to edit. When finished, touch **Save**.

### **Add to/remove from Favorites(1)**

- Touch a contact to view details then touch  $\sum_{k=1}^{n}$  to add the contact to favorites.
- Touch  $\blacktriangleright$  again to remove a contact from favorites.

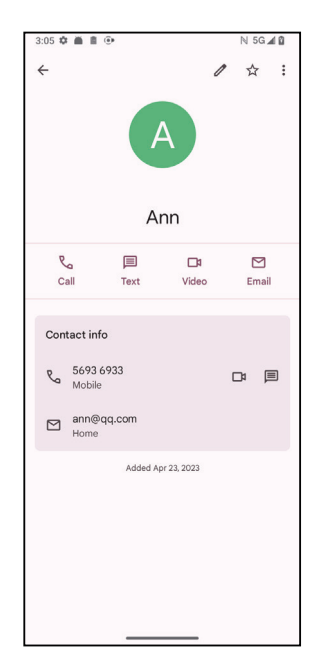

### **Deleting a contact**

From the contact list screen:

- Touch and hold the contact you want to delete, then touch  $\prod$  and Delete to delete.
- Mark the checkbox of all contacts, then touch |||| and Delete to delete all contacts.

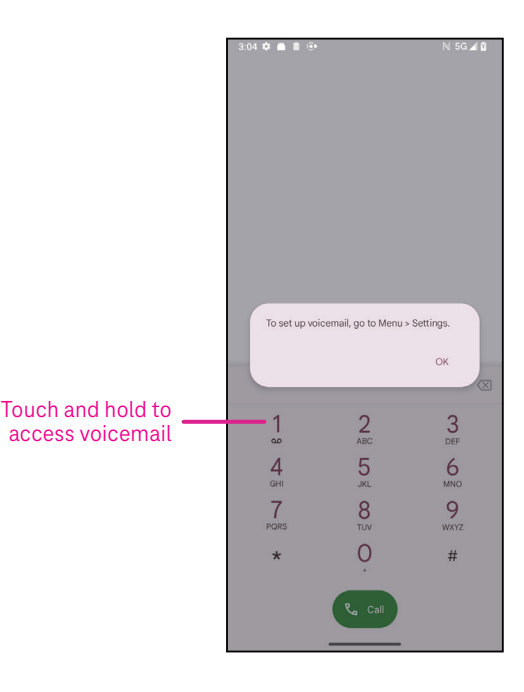

From the contact details screen:

• Touch • then select Delete. Select Delete when prompted to confirm.

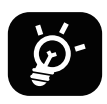

The contact you have deleted will also be removed from other applications on the phone or web the next time you synchronize your phone.

#### **Sharing a contact**

You can share a single contact with others by sending the contact's vCard to them via Messages, Gmail, and Bluetooth. Select a contact you want to share, touch and hold the contact and tap on  $\infty$  or touch contact to select and then **Share**.

#### **Available options**

From the contact list, you may also make further adjustments by touching **Fix & manage**.

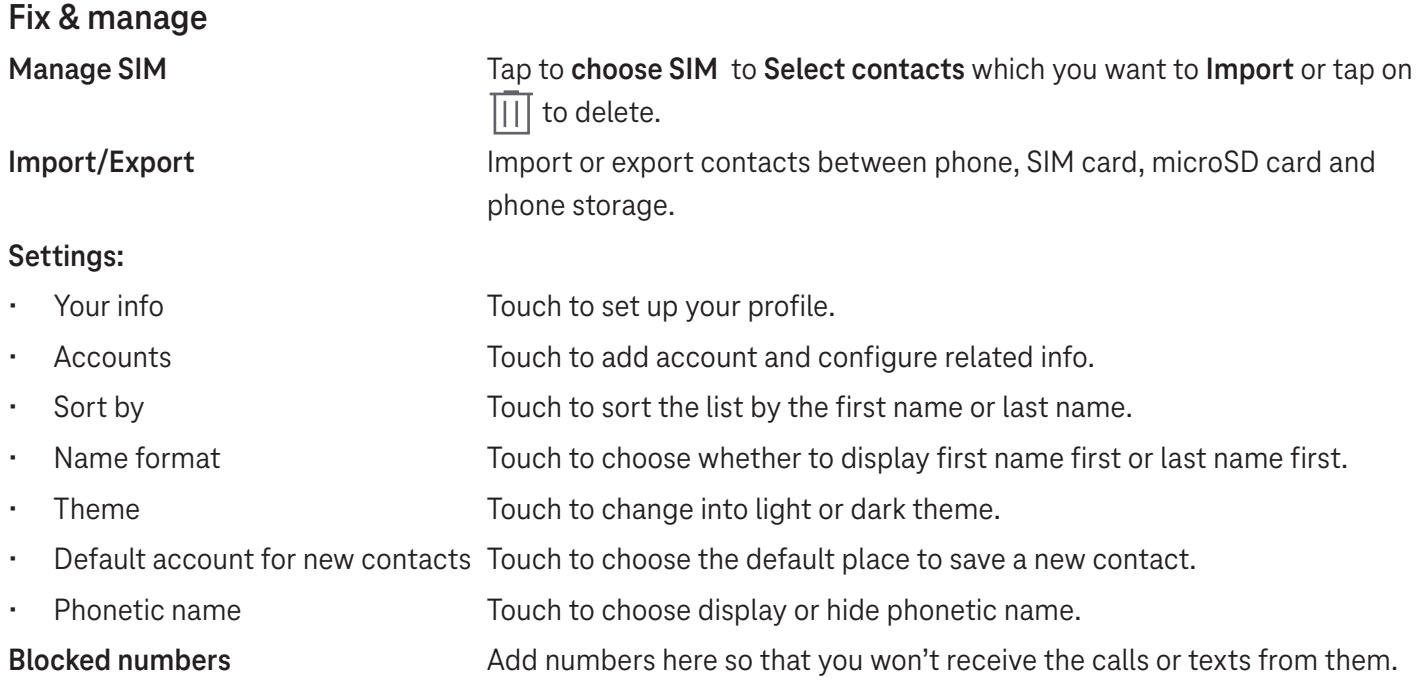

### **4.3 Messages**

Use the messaging app  $(\bullet)$  to send and receive text (SMS) and multimedia (MMS) messages.

#### **Creating a message**

On the Messaging list screen, touch  $\sqrt{\mathsf{S}}$  start chat messages.

#### **Sending a text message**

- touch  $\bigcirc_{n=1}^{\infty}$  to add recipients. • Enter the name, phone number or email of the recipient in the **To** bar or
- Touch the **Text message** bar to enter the text of the message.
- Touch  $\odot$  to access emoticons.
- When finished, touch  $\triangleright$

An SMS message of more than 160 characters will be charged as several SMS. A counter will be on the right of the text box to remind you how many characters can be entered in one message.

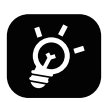

Specific letters (accented) will also increase the size of the SMS, this may cause multiple SMS to be sent to your recipient.

### **Sending a multimedia message**

MMS enables you to send video clips, images, audio and vCard to other compatible mobiles and e-mail addresses.

- Enter the recipient's phone number in the **To** bar.
- Touch the **Text message** bar to enter the text of the message.
- $\cdot$  Touch  $\oplus$  to attach a emotion, your location, contact or file; Touch  $\mathbb{F}_0$  to choose a picture or video.
- When finished, touch  $\triangleright$  to send the multimedia message.

### **Managing messages**

 $\frac{Q_1}{Q_1}$  to add recipients.<br>
The Text message bar to enter the text of the message.<br>
This heat to converse enrotions and the text message.<br>
This head, to the best consider the text message.<br>
Ensingle of more than 160 to write text/multimedia<br>
ithe recipient in the **To** ba<br>
ext of the message.<br>
message.<br>
message.<br>
swill be charged as severa<br>
can be entered in one mes<br>
increase the size of the SN<br>
audio and vCard to other<br> **To** bar.<br>
ex to access emoticons.<br>
shed, touch  $\triangleright$  to send the text message.<br>
sage of more than 160 characters will be chare<br>
mind you how many characters can be enterecific letters (accented) will also increase the sour<br>
crigit le to send the text message.<br>
an 160 characters will be charge.<br>
many characters can be entere<br>
cented) will also increase the s<br> **nessage**<br>
deo clips, images, audio and v(<br>
ne number in the **To** bar.<br>
bar to enter the text o  $\frac{20}{27}$  to add recipients.<br>
the **Text message** har to enter the text of the message.<br>
the **Text message biogreed as several SMS.** A counter wise finished, touch  $\triangleright$  to send the text message.<br>
Finished, touch  $\triangleright$ When receiving a message,  $\spadesuit$  will appear in the Status bar as a notification. Drag down the Status bar to open the Notification panel, touch the new message to open and read it. You can also access the Messaging application and touch the message to open it.  $\geq$ , to add recipients.<br>
the **Text message** bar to enter the text of the metallity to access emoticons.<br>
finished, touch  $\triangleright$  to send the text message.<br>
finished, touch  $\triangleright$  to send the text message.<br>
nessage of mor

Messages are displayed as a conversation.

Touch a message to enter the message composing screen:

- Touch  $\mathcal{C}_{\cap}$  to call the number.
- Touch  $\stackrel{\bullet}{\bullet}$  to save the number to contacts or view the contact details if the number has been saved.
- $\cdot$  To reply to a message, enter the text. When finished, touch  $\triangleright$ .
- If you touch and hold a message, the following options will be available:  $\Box$  Copy text ,  $\Box$  Delete,  $\sqrt{\ }$  Star to call the number.<br>
save the number to contacts or view the contact details if the number has be<br>
b a message, enter the text. When finished, touch  $\triangleright$ .<br>
ch and hold a message, the following options will be available: message,  $\widehat{N}$  Set Remainder, View details.

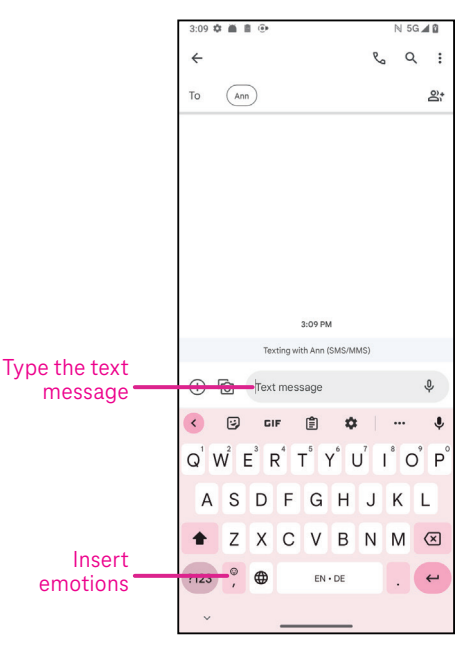

### **4.4 Gmail**

### **Setting up Gmail**

To set up your email account, swipe up from the Home screen, then select Gmail

- $\cdot$  Select  $\div$  to add an email address.
- An email setup process will guide you through the steps to set up an email account.
- Select the type of email account that you have and enter the email address and password of the account you want to set up.
- If the account you entered is not provided by your service provider in the device, touch **Other** and enter the email address, touch **NEXT** to select an account type and enter password of your email, then correctly fill in server and port in both Incoming server settings and Outgoing server settings interfaces. Touch **Finish** to complete setup.
- To add another email account, click + **Add an email address**. Choose Other from the set up email options. Or you can touch the account name on the upper right corner and select **Add another account** to implement this function (this is unavailable when not log in Google).

### **Sending an email**

- Touch  $\theta$  compose from the Inbox screen.
- Enter recipient(s) email address(es) in the **To** field.
- If necessary, touch >**Cc/Bcc** to add a copy or a blind copy to the message.
- Enter the subject and the content of the message.
- Touch  $\mathbf{\subseteq}$  to add an attachment.
- If you do not want to send the mail right away, you can touch  $\frac{1}{2}$  and **Save draft** or touch the Back key to save a copy.
- Touch  $\triangleright$  to send.
- If you do not want to send or save the email, you can touch  $\bullet$  and then select **Discard**.
- To add a signature that will appear on all of your emails, touch and select **Settings**, then choose the account that you want to create or modify the signature, touch **Mobile signature** to edit.

**Note: If you are seeing a "password incorrect" error when setting up your Gmail Account in the Gmail app, please review the following option:**

### **Option : Generate an App password**

An App password is a 16-digit passcode that gives an app or device permission to access your Google Account. If you use 2-Step-Verification and are seeing a "password incorrect" error when trying to access your Google Account, an App password may solve the problem.

To generate an App password

• Visit your App passwords page https://myaccount.google.com/security/signinoptions/two-step-verification. You may be asked to sign in to your Google Account.

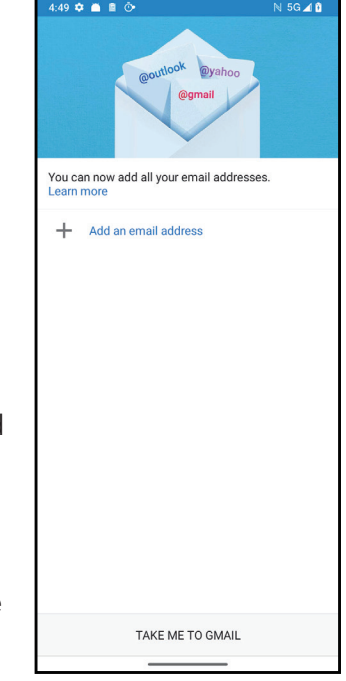

- Return back to security interface, swipe down to choose **App passwords**.
- Set the following options: **Select app**; **Select device**.
- Select **Generate**.
- Follow the instructions to enter the App password (the 16-character code in the yellow bar) on your device.
- Select **FINISH/DONE**.
- Once you are finished, you won't see that App password code again. However, you will see a list of apps and devices you've created App passwords for.

### **4.5 Chrome**

Enjoy surfing the Web using the Chrome browser. To access this function, touch Chrome O from the Home screen.

### **4.6 Calendar**

You can use Calendar to keep track of important meetings, appointments, and more. To access the function, swipe up from the Home screen, then touch **Calendar**.

### **Viewing calendars**

You can display the Calendar in Schedule, Day, 3 days, Week or Month view. Touch **we allect and select your desired** calendar view.

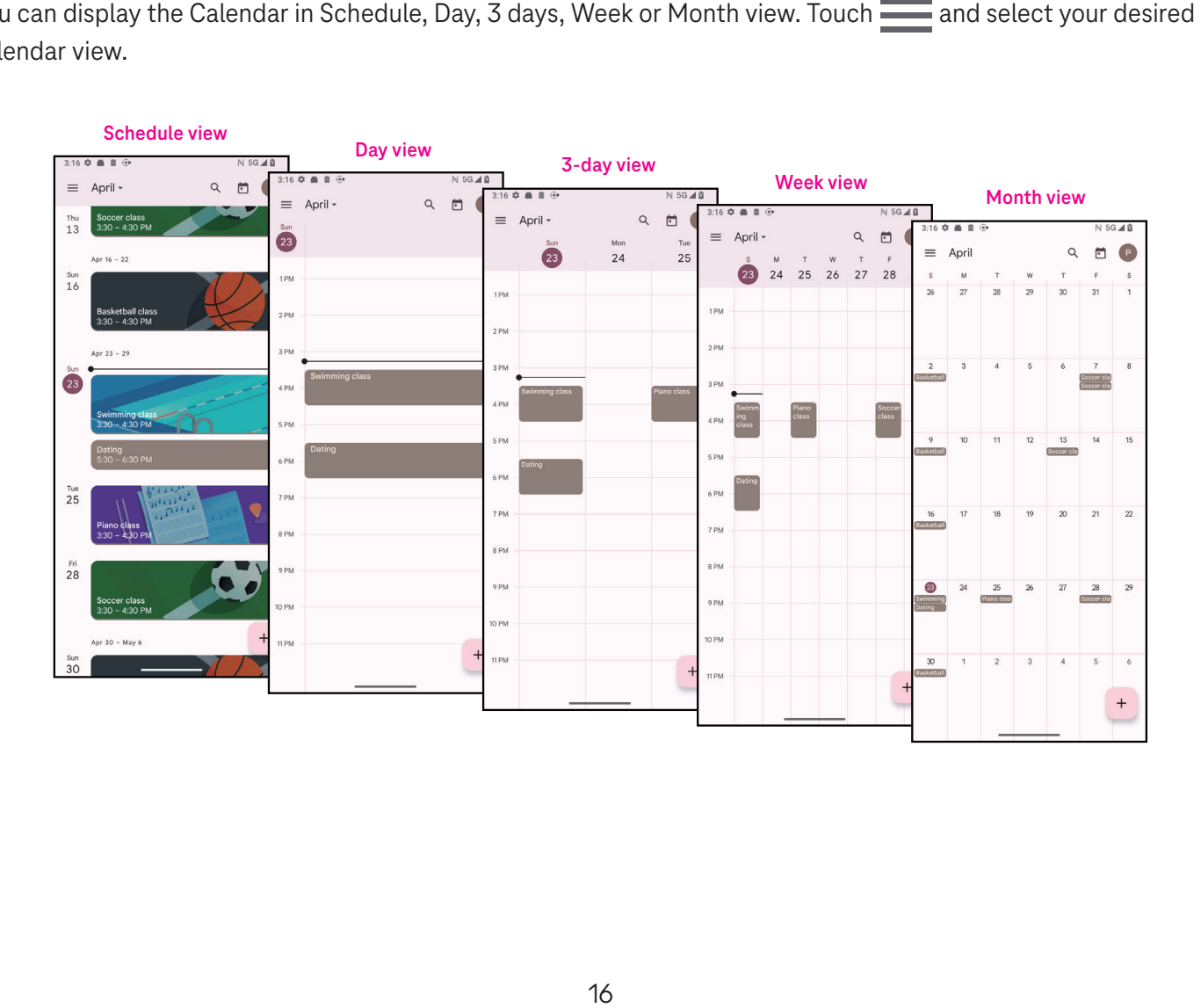

#### **Creating a new event**

You can add new events from any Calendar view.

- Touch  $+$  .
- Fill in all required information for this new event. If it is a whole-day event, you can turn  $\bigcirc$  on to All-day.
- Invite guests to the event. Enter the email addresses separated by commas of the guests you want to invite to separate. The guests will receive an invitation from Calendar and Email.
- When finished, touch **Save** from the top of the screen.

To quickly create an event from the Day, 3 Day, or Week views, touch an empty spot to select a target area which will then turn into , and touch the icon to create the new event.

#### **Deleting or editing an event**

- $\cdot$  To delete or edit an event, touch the event to enter its details screen, then touch  $\nearrow$  to edit the event.
- Touch  $\stackrel{\bullet}{\bullet}$  and Delete to remove the event, or Duplicate to copy the event.

#### **Event reminder**

If a reminder is set for an event, the upcoming event will appear in the home screen.

• Touch an event name to view the Calendar notification list.

### **4.7 Camera**

### **Accessing the camera**

From the Home screen, touch **Camera**.

### **Taking a picture**

• Position the object or landscape in the viewfinder, and touch the screen to focus if necessary.

.

- $\cdot$  Touch  $\Box$  to take the picture which will be automatically saved.
- To take burst shots, touch and hold (
- **1** Select the options for Flash mode: Off, **Auto, On, Always**
- 5 Select the shot size
- 6 Access more options

View photos/videos taken

8 Take a photo

Switch between front and main camera

- 2 Select the countdown
- **3** Select HDR mode to select HDR mode: **Off, On, Auto**
- Select a filter

#### **AI Scene optimizer**

You can access more optionsto selecttheAI scene optimizer which is a new function.

• Automatically optimize camera setting such as color, contrast and brightness to make scenes look more vivid.

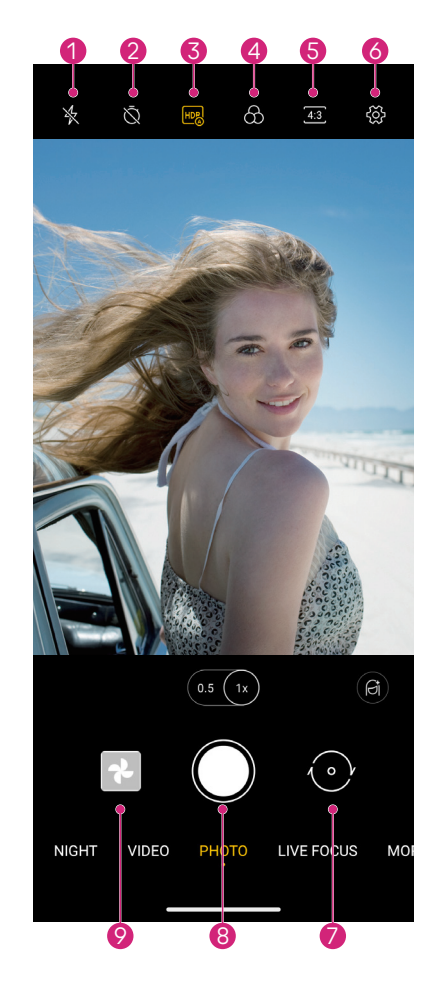

#### **Making a video**

- Touch **VIDEO** to enter the Video mode.
- $\cdot$  Touch  $\bigcirc$  in the center of the screen to start video recording.
- You can also touch  $\Box$  to take a picture during video recording.
- Touch  $(\blacksquare)$  to stop recording. The video will be automatically saved.

### **Viewing, Editing, & Sharing**

- Touch then choose a way like **Messages** to share the photo or video.
- Touch  $\frac{1}{2}$  to edit the photo or video.
- $\cdot$  Touch  $\bullet$  to search what you see with Google Lens.
- $\cdot$  Touch  $\overline{|||}$  to delete.
- $\cdot$  Touch  $\bullet$  to go back to Camera mode.

### **4.8 Photos**

Photos acts as a media player for you to view photos and play videos.

Pictures and videos are displayed by moments and albums in Photos.

- Touch the picture/video directly to view or play.
- Swipe left/right to view previous or next pictures/videos.

#### **Working with photos**

You can work with pictures by rotating or cropping them, sharing them with friends, setting them as a contact photo or wallpaper, etc.

- Locate the picture you want to work on and touch the picture in the full screen picture view.
- Touch  $\leq t$  to share the picture, or touch  $\mathbb{H}$  to delete the picture. Touch and select **Use as** to set the picture as Contact photo or Wallpaper.

Tap  $\overline{\mathbb{F}}$  to enter editing screen.

**Suggestions** Choose Enhance, Warm, or Cool to adjust the picture color.

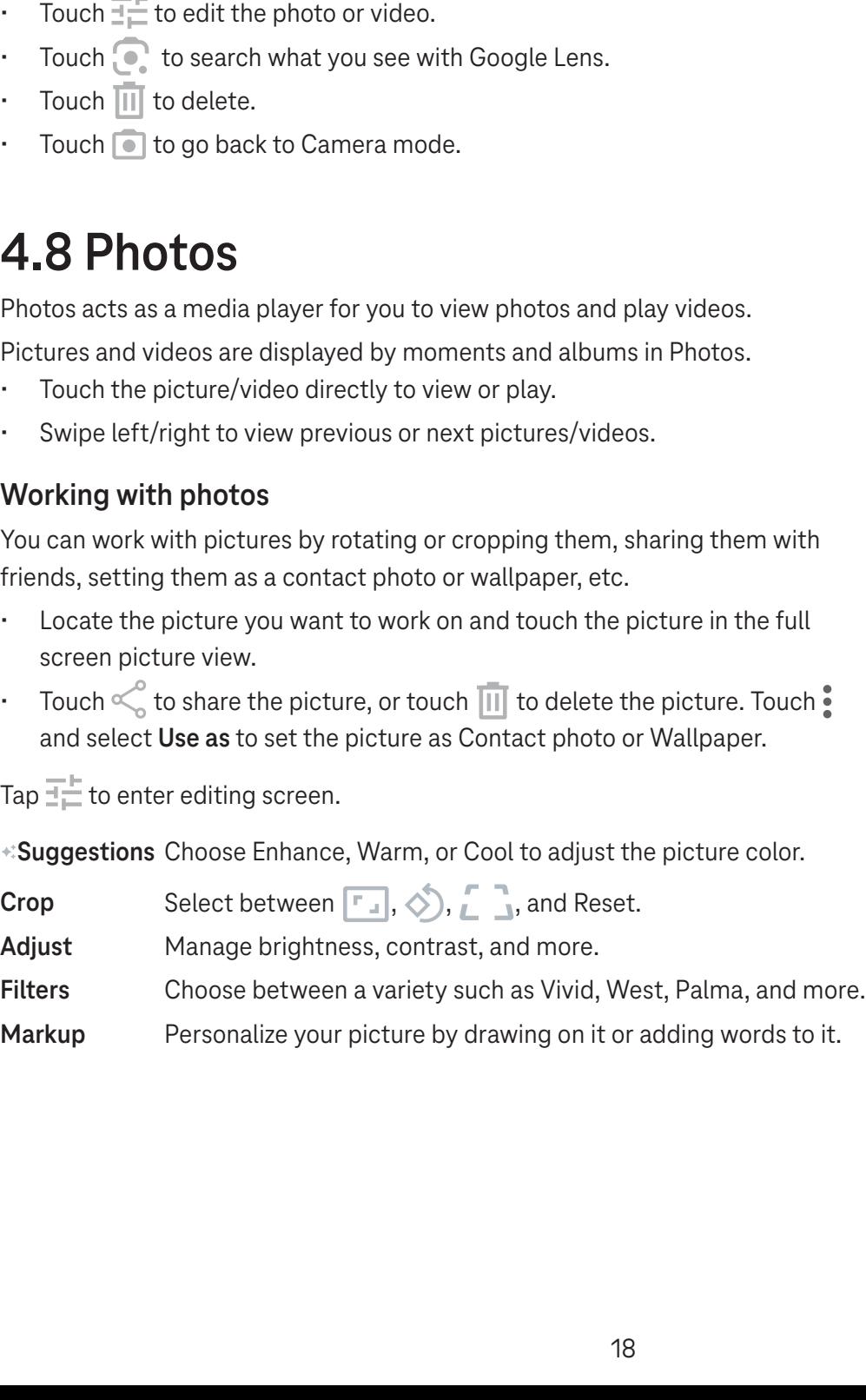

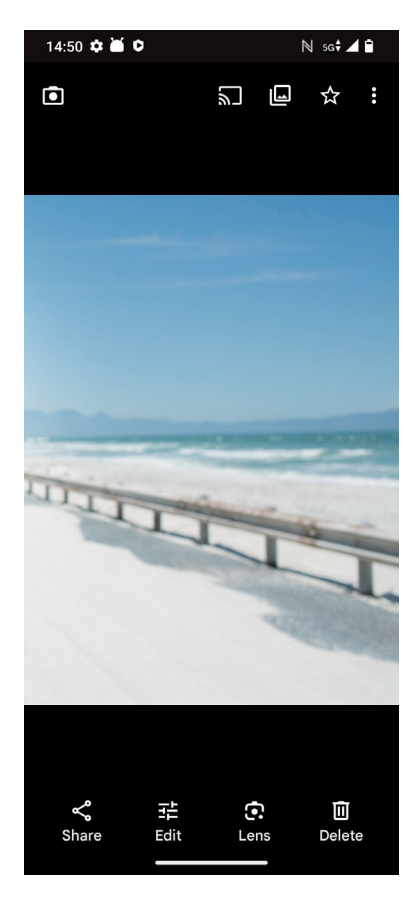

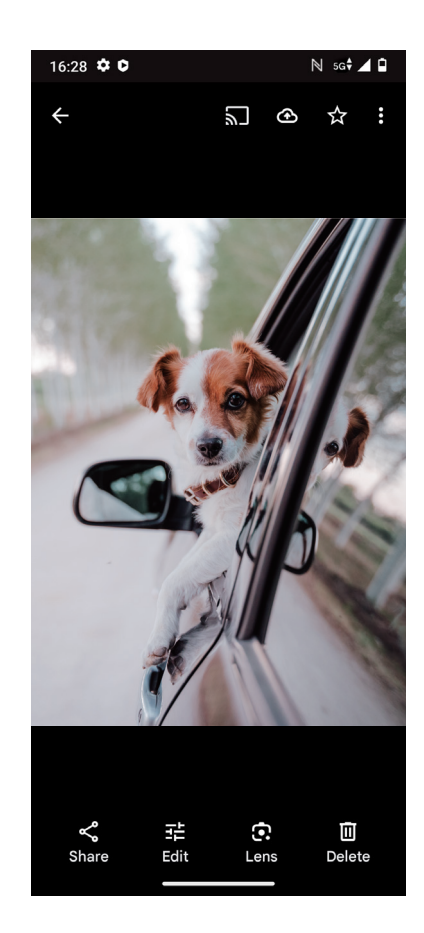

### **4.9 Clock**

To access Clock, swipe up from the Home screen, then touch **Clock**.

### **Setting world clocks**

- Touch  $\bigcirc$  on the clock screen.
- $\cdot$  Touch  $(+)$  to add a time zone.

### **Setting alarms**

- Touch  $\bigcirc$  on the clock screen.
- $\cdot$  Turn on  $\bullet$  to enable existing alarm, or touch  $\left(\cdot\right)$  to add a new alarm. The following options will appear:

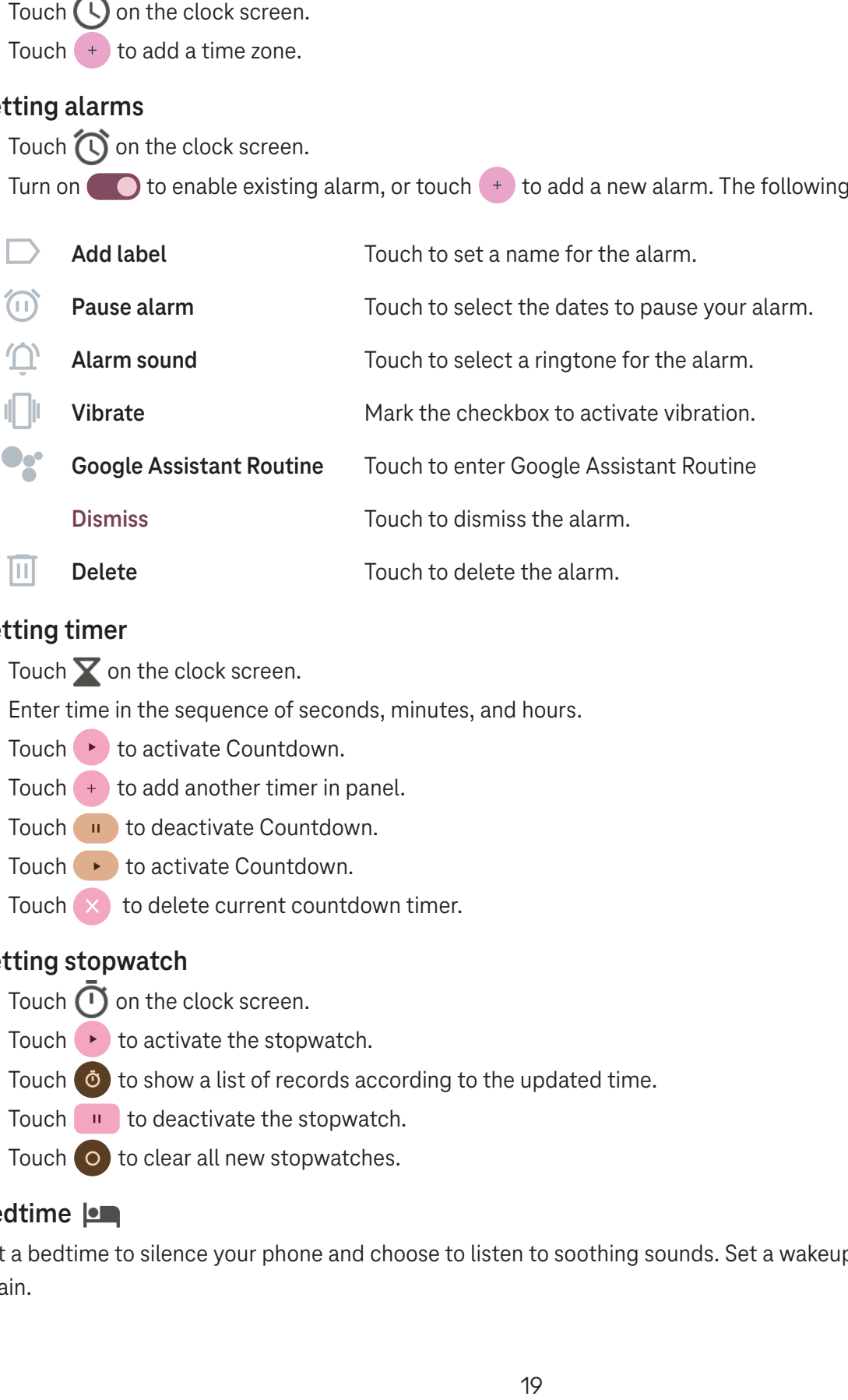

### **Setting timer**

- $\cdot$  Touch  $\times$  on the clock screen.
- Enter time in the sequence of seconds, minutes, and hours.
- Touch b to activate Countdown.
- Touch  $\leftarrow$  to add another timer in panel.
- Touch **the deactivate Countdown.**
- Touch <sup>↓</sup> to activate Countdown.
- Touch  $\times$  to delete current countdown timer.

### **Setting stopwatch**

- Touch  $\bigcirc$  on the clock screen.
- Touch  $\bullet$  to activate the stopwatch.
- Touch  $\ddot{\circ}$  to show a list of records according to the updated time.
- $\cdot$  Touch  $\mathbf{u}$  to deactivate the stopwatch.
- $\cdot$  Touch  $\odot$  to clear all new stopwatches.

### **Bedtime**

Set a bedtime to silence your phone and choose to listen to soothing sounds. Set a wakeup time to receive alerts again.

### **5** Google applications ...

Google apps are preinstalled on your phone to improve work efficiency and provide an enjoyable user experience. This manual briefly introduces the apps. For detailed features and user guides, refer to related websites or the introduction provided in the apps.

Register with a Google Account to enjoy full functionality.

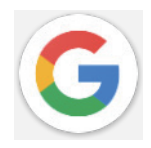

#### **Google**

Your bookmarks, browsing history, and settings across all devices on which the browser is installed can be synchronized with your Google Account.

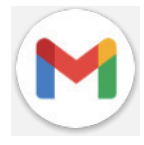

#### **Gmail**

As Google's web-based email service, Gmail is configured when you first set up your phone. With this application, you can send and receive emails, manage emails by labels, archive them, and more. Emails can be automatically synchronized with your Gmail account.

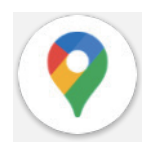

### **Maps**

Google Maps offers satellite imagery, street maps, 360° panoramic views of streets, real-time traffic conditions, and route planning for traveling by foot, car, or public transportation. By using this application, you can find your own location, search for a place, and get suggested route planning for your trips.

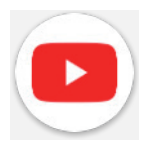

### **YouTube**

YouTube is an online video-sharing application where users can upload, view, and share videos. Available content includes video clips, TV clips, music videos, and other content such as video blogging, short original videos, and educational videos. It supports a streaming function that allows you to start watching videos almost as soon as they begin downloading from the internet.

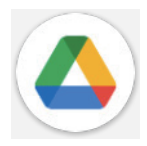

### **Drive**

A file storage and synchronization service created by Google, which allows users to store files in the cloud, share and edit files. Files in Drive are kept secure and can be accessed from any device by logging in to your Google Account. Files or folders can be shared privately with other Google Account users.

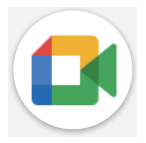

### **Meet**

This is a video chat mobile app that allows users to make video calls to people in their contact list once their phone numbers are verified.

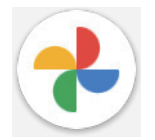

#### **Photos**

Google Photos stores and backs up your photos and videos. It also automatically analyzes photos and organizes them into groups so that you can quickly find the photos you need.

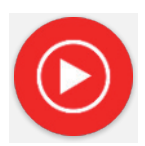

#### **YT Music**

YT Music Downloader is a Windows program that simplifies downloading videos and music from YouTube. YT Music Downloader lets you download videos and/or audio from YouTube. The program is geared toward music, so you can save music videos (or any videos) or convert those videos to just music, and the app will automatically save them in the MP3 format. Provided an appropriate YouTube link, the program is very fast at converting and saving these items to file, and once done, you have access to this music offline and via any others devices to which you transfer these files.

### **6 More applications...........................................................**

Swipe up from the bottom of the screen to access these other apps.

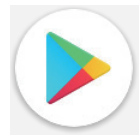

#### **Play Store**

Serves as the official app store for the Android operating system, allowing users to browse and download applications and games. Applications are either free of charge or at a cost.

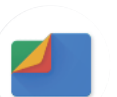

#### **Files**

Files displays all data stored on the phone, including both external SD card and internal storage, such as applications, media files downloaded from Google Play Store, YouTube or other locations; videos, pictures or audio you have captured; other data transferred via Bluetooth, USB cable, etc.

### **7 Security & privacy ..........................................................**

### **7.1 Screen lock**

From the Home screen, access **Settings** in the control center or from the search apps list. Go to **Security & privacy** > **Device unlock** > **Screen lock**.

Screen lock allows you to secure your phone from being used by others without your permission. Activate the following security options: Pattern, PIN, or Password. Whoever turns on your phone will be required to unlock the screen in order to access your device. Your device can be unlocked by anyone if you select None or Swipe.

### **7.2 SIM card lock**

Under **More security & privacy**, SIM PIN prevents access to the cellular data networks. When it's enabled, any device containing the SIM card will request the PIN upon restart. A SIM PIN is not the same as the lock code used to unlock the device.

### **7.3 Fingerprint sensor**

Use your Fingerprint to unlock the screen.

Access **Settings** > **Security & privacy** > **Device unlock** > **Face & Fingerprint Unlock** to activate this function. **Note: you need to set a pattern, PIN, or password before using Fingerprint sensor.**

### **7.4 Face Unlock**

Access **Settings** > **Security & privacy** > **Device unlock** > **Face & Fingerprint Unlock** to activate this function.

Face unlock allows you to unlock your device with your facial data. Set it according to the on-screen steps. Make sure you are facing the phone screen when using face recognition.

**Note: you need to set a pattern, PIN, or password before using face unlock.**

### **7.5 Extend Unlock**

This function is inactive by default; you need to set a screen lock to activate it. If Smart lock is turned on, your device remains unlocked when it is safe with you.

### **7.6 Encryption & credentials**

Under **More security & privacy**, touch to view your device encryption status and the credentials items. You can modify and clear all of the stored credentials.

### **8 Account...........................................................................**

### **8.1 Account information**

You can also access account information from your phone.

• Go to **Settings** > **About phone**.

### **8.2 Software update**

To access Software Updates, follow the steps below:

- Connect your device to a Wi-Fi network and make sure it has a strong data connection.
- Ensure your battery is fully charged before starting the software update. Your device's current battery level can be found on your device under **Settings** > **Battery**.
- Go to **Settings** > **System** > **System update**.
- If you want to update the system, tap **Check for update** and when that's finished, your phone will have the latest version of the software.

### **9 Safety & regulatory information ...................................**

Read this chapter carefully before using your mobile device.

### **Safety and Use**

The manufacturer disclaims any liability for damage, which may result as a consequence of improper use or use contrary to the instructions contained herein. Use of connected devices subject to T-Mobile's Terms and Conditions.

### **Traffic Safety**

Always obey the local laws and regulations addressing the use of wireless mobile devices and their accessories in the areas where you drive. The use of mobile devices while driving may be prohibited or restricted in certain areas.

### **Conditions of Use**

Remember to abide by local authority rules of mobile device use on aircrafts.

#### **Operational Warnings**

Only use your mobile device in accordance with local laws and regulations and obey all posted notices in public areas.

Read and follow the directions from the manufacturer of your implantable medical device. If you have any questions about using your mobile device with your implantable medical device, consult your healthcare provider.

- It is recommended to have proper supervision while small children use your mobile device.
- Do not attempt to disassemble your mobile device. If you disassemble your mobile device, the warranty will not apply.
- Always handle your mobile device with care and keep it in a clean and dust-free place.
- Do not allow your mobile device to be exposed to adverse weather or environmental conditions (moisture, humidity, rain, infiltration of liquids, dust, sea air, etc.). The manufacturer's recommended operating temperature range is 0°C (32°F) to +40°C (104°F)
- **Note: The max value depends on the device condition, materials around it and the housingpaint and texture.**
- At over 40°C (104°F), the legibility of the mobile device's display may be impaired, though this is temporary and not serious.
- Do not open or attempt to paint or repair your mobile device.
- Do not drop, throw or try to bend your mobile device.
- Do not use the mobile device if the screen is damaged, cracked or broken to avoid any injury.
- Use only batteries, battery chargers, and accessories which are recommended by device manufacturer and its affiliates and are compatible with your mobile device model. Device manufacturer and its affiliates disclaim any liability for damage caused by the use of other chargers or batteries.

Please check local laws and regulations in your jurisdiction to learn how to best dispose of your mobile device.

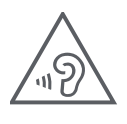

### **PROTECT YOUR HEARING**

To prevent possible hearing damage, do not listen at high volume levels for long periods. Exercise caution when holding your device near your ear while the loudspeaker is in use.

### **Privacy**

Please note that you must respect the laws and regulations of your jurisdiction or other jurisdiction(s) where you will use your mobile device regarding taking photographs and recording sounds with your mobile device. Pursuant to such laws and regulations, it may be strictly forbidden to take photographs and/or to record the voices of other people or any of their personal attributes, and reproduce or distribute them, as this may be considered to be an invasion of privacy.

It is the user's sole responsibility to ensure that prior authorization be obtained, if necessary, in order to record private or confidential conversations or take a photograph of another person; the manufacturer, the seller or vendor of your mobile device (including the operator) disclaim any liability which may result from the improper use of the mobile device.

#### **Legal Information**

In order to provide you with better access to this important information, we've made the materials accessible from the phone's Settings menu. Review these materials prior to using your mobile device. To access the materials on your mobile device, swipe up from the home screen, and tap Settings > About phone > Legal information, and select a topic.

### **Regulatory Information (e-label)**

Your mobile device uses an electronic label (e-label) that provides regulatory information about your device. To view the regulatory information for this device on the device, swipe up from the home screen, then tap Settings > About phone > Regulatory labels.

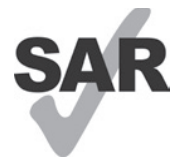

This smartphone has been tested and rated for use with hearing aids for some of the wireless technologies that the smartphone uses. However, other wireless technologies may be used in this smartphone that have not been tested for use with hearing aids. It is important to try the different features of your smartphone thoroughly and in different locations to determine if you hear any

interfering noise when using this smartphone with your hearing aid or cochlear implant. Consult your wireless service provider about its return and exchange policies, and for information about hearing aid compatibility.

Your device includes a radio transmitter and receiver. It is designed and manufactured not to exceed the exposure limits for Radio Frequency (RF) set by the CONFORMITE EUROPEENNE(CE). The RF exposure limits set by the CE for wireless mobile devices utilize a unit of measurement referred to as Specific Absorption Rate (SAR), which is a measure of the amount of RF energy absorbed by the body when using a mobile device. The CE limit for public exposure from cellular telephones is a SAR level of 2.0 watts per kilogram (2.0 W/kg). And the highest SAR value for this device when tested at the head was 0.94W/kg\*(10g), when tested at the body was 1.49W/kg\*(10g). and when tested at the limb was 2.95W/kg\*(10g).

This device complies with CE radiation exposure limits set forth for an uncontrolled environment. To ensure compliance with the RF exposure guidelines, the device must be used at least 5mm from your body.

To view additional SAR information on your phone, swipe up from the home screen, then tap **Settings > About phone > Legal information > RF Exposure**.

### **Battery and Accessories**

Observe the following precautions for battery use:

- Do not attempt to open the battery (due to the risk of toxic fumes and burns).
- Do not disassemble or cause a short-circuit in the battery.
- Do not burn or dispose of a used battery in household garbage or store it at temperatures above 60º C.
- Do not disassemble or open, crush, bend or deform, puncture or shred.
- Do not modify or remanufacture, attempt to insert foreign objects into the battery, immerse or expose to water or other liquids, expose to fire, explosion or other hazards.

Products that have the below symbol must be taken to collection points at the end of their life:

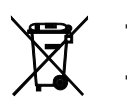

• Municipal waste disposal centers with specific bins for these items of equipment.

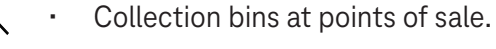

You can learn more about how to recycle your mobile device by visiting the CTIA website at www.ctia.org/news/ how-to-recycle-your-mobile-device

CAUTION: IF BATTERY IS REPLACED BY AN INCORRECT TYPE, DEVICE MIGHT EXPLODE. DISPOSE OF USED BATTERIES ACCORDING TO THE INSTRUCTION.

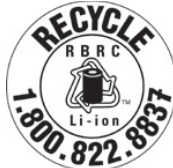

### **Recycling Information**

Call Recycle Customer Support at 1−855−368−0829 for recycling instructions or just mention this: In the United States you may learn more about CTIA's Recycling Program at http://www. recyclewirelessphones.com.

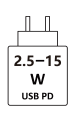

• The power delivered by the charger must be between min 2.5 Watts required by the radio equipment, and max 15 Watts in order to achieve the maximum charging speed.

• This device supports the USB PD fast charging.

### **Chargers**

Home A.C./Travel chargers will operate within the temperature range of: 0°C (32°F) to 45°C (113°F).

Due to different applicable electrical specifications, a charger you purchased in one jurisdiction may not work in another jurisdiction. They should be used for this purpose only.

This product should be operated with the recommended power supply unit(s).

Travel charger: Input: 100-240V~ 50/60Hz 0.5A

Output:  $5V - 3A$ 

### **Licenses**

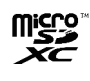

microSD logo is a trademark of SD-3C, LLC.

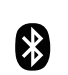

The Bluetooth® word mark and logos are owned by the Bluetooth SIG, Inc. and any use of such marks by Device Manufacturer and its affiliates is under license. Other trademarks and trade names are those of their respective owners.

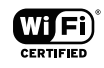

The Wi-Fi Logo is a certification mark of the Wi-Fi Alliance.

### **10 Specification...................................................................**

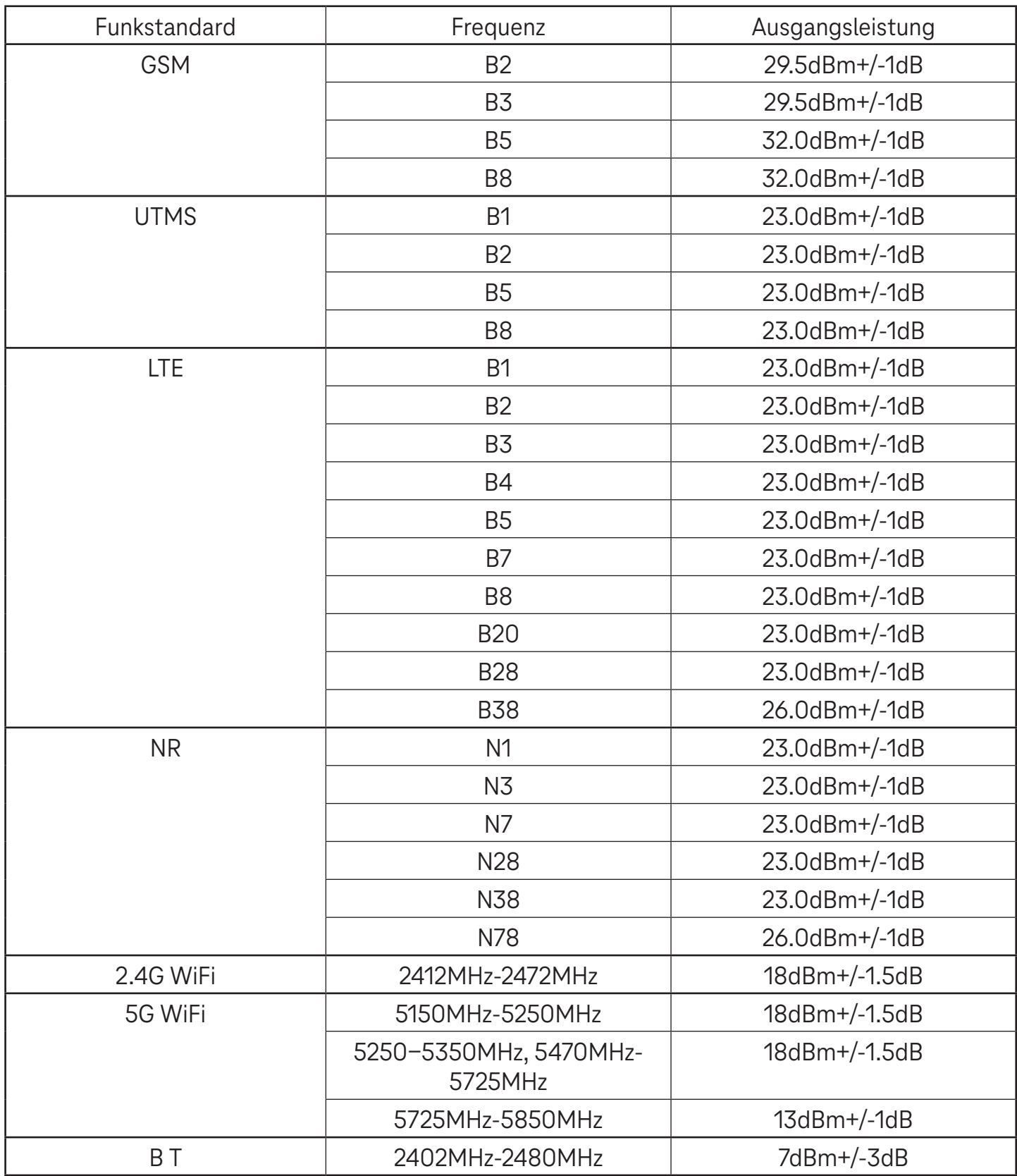

#### **Frequency band: 5150 - 5250 MHz:**

Indoor use: Inside buildings only. Installations and use inside road vehicles and train carriages are not permitted. Limited outdoor use: If used outdoors, equipment shall not be attached to a fixed installation or to the external body of road vehicles, a fixed infrastructure or a fixed outdoor antenna. Use by unmanned aircraft systems (UAS) is limited to within the 5170 - 5250 MHz band.

#### **Frequency band: 5250 - 5350 MHz:**

Indoor use: Inside buildings only. Installations and use in road vehicles, trains and aircraft are not permitted. Outdoor use is not permitted. Operation of WAS/RLAN installations in large aircraft (excluding multi-engined helicopters) is permitted until 31 December 2028.

#### **Frequency band: 5470 - 5725 MHz:**

Installations and use in road vehicles, trains and aircraft and use for unmanned aircraft systems (UAS) are not permitted. Operation of WAS/RLAN installations in large aircraft (excluding multi-engined helicopters), except in the frequency band 5600 - 5650 MHz, is permitted until 31 December 2028.

### **11 Troubleshooting .............................................................**

Review some of these common issues and their solutions.

### **My phone can't receive incoming calls**

- Make sure that your phone is switched on and connected to a network.
- Check for overloaded or unavailable network.
- Check your subscription status.
- Make sure that you have not forwarded incoming calls.
- Make sure that you have not barred certain calls.
- Make sure that your phone is not in airplane mode.

#### **The caller's name/number doesn't appear when a call is received**

- If the caller is not in your contact list, you have the option to subscribe to NameID
- Your caller may have concealed his name or number.

#### **I can't find my contacts**

- Make sure that your SIM card is not broken.
- Make sure that your SIM card is inserted properly.
- Import all contacts stored in SIM card to phone.

#### **The sound quality of the calls is poor**

- Adjust the volume during a call by pressing the Volume key.
- Check the network strength. Move to a location with stronger signal strength.
- Make sure that the receiver, connector or speaker on your phone is clean.

#### **I can't use the features described in the manual**

- Check to make sure that your subscription includes this service.
- Make sure that this feature doesn't require any additional accessory.

#### **When I select a number from my contacts, the number can't be dialed**

- Make sure that you have correctly recorded the number in your file.
- Make sure that you have selected the country code when calling an international number.

#### **My phone can't connect to a network or "No service" is displayed**

- Try connecting to the network by moving to another physical location.
- Verify the network coverage in your current area.
- Check that your SIM card is valid.
- Make sure your phone's setting is not in airplane mode.
- If you are away from your T-Mobile network, you may need to enable roaming in the phone's settings to connect to another network. Roaming charges may apply.

#### **My phone can't connect to the internet**

- Make sure that Cellular Data internet service is available in your wireless service plan.
- Check your phone's settings. Make sure Cellular Data is enabled or Wi-Fi connected.
- Make sure that you are in a place with network coverage for cellular data or Wi-Fi internet connection.
- Try connecting at a later time or from another location.

#### **Invalid SIM card**

- Make sure that the SIM card has been correctly inserted (see "Inserting Nano SIM card").
- Make sure that the chip on your SIM card is not damaged.
- Make sure that the service of your SIM card matches the network you're on.

#### **My phone can't make outgoing calls**

- Make sure that you have dialed a valid number and have touched Call on your phone.
- For international calls, check the country and area codes.
- Make sure that your phone is connected to a network, and the network is not overloaded or unavailable.
- Check your subscription status.
- Make sure that you have not barred outgoing calls.

#### **My phone can't be switched on**

• If the phone can't be switched on, charge for at least 10 minutes to ensure the minimum battery power needed.

Then switch it on again.

#### **My phone has not responded for several minutes**

• If your phone doesn't respond, turn off your phone by pressing and holding the Power key until it turns off and then restart it again.

#### **My phone turns off by itself**

- If your phone turns off by itself, make sure that the Power key is not accidentally pressed.
- Check the battery charge level.
- If it still doesn't work, Factory reset the phone via the Reset options in the phone's Settings. Make sure you have backed up your data.

### **My phone can't charge properly**

- Make sure that you are using the proper charger that comes with the phone.
- Make sure that your battery is not completely discharged; if the battery power has been discharged for a long time, it may take around 10 minutes to display the battery charging indicator on the screen.
- Make sure that charging is carried out under normal conditions ( $0^{\circ}C$  (32°F) to 45°C (113°F)).

#### **I can't add a contact**

Make sure that your SIM card contact list are not full; delete some files or save the files to the phone.

#### **My callers can't leave messages on my voicemail**

- Contact your network carrier to check service availability.
- Set up your voicemail so that your caller can leave a message.

#### **I can't access my voicemail**

- Make sure that T-Mobile's voicemail number is correctly entered in "Voicemail number".
- Try later if the network is busy.

### **I can't send and receive MMS**

- Check your phone storage as it might be full.
- Contact customer care to check service availability and MMS parameters.
- Verify the server center number or your MMS profile with customer care.
- The server center may be swamped. Try again later.
- Start a new Messaging string. Your messaging string may have reached its limit.

#### **SIM card PIN locked**

• Contact customer care to obtain the PUK (Personal Unblocking Key) code.

#### **I can't connect my phone to my computer**

- Install Smart Suite.
- Check that your USB driver is installed properly.
- Open the Notification panel to check if the Smart Suite Agent has been activated.
- Check that you have marked the USB debugging checkbox.
- Check that your computer meets the requirements for Smart Suite installation.
- Make sure that you're using the right cable from the box.

#### **I can't download new files**

- Make sure that there is enough phone storage space for your download.
- Select the microSD card as the location to store downloaded files.
- Check your subscription status.

#### **The phone can't be detected by others via Bluetooth**

- Make sure that Bluetooth is turned on and your phone is visible to other users.
- Make sure that the two devices are within Bluetooth's detection range.

#### **The battery drains too fast**

- Make sure that you follow the complete charge time (minimum 2.3 hours).
- After a partial charge, the battery level indicator may not be exact.
- Wait for at least 10 minutes after removing the charger to obtain an exact indication.
- Adjust the brightness of screen as appropriate.
- Extend the email auto-check interval for as long as possible.
- Update news and weather information manually or increase their auto-check interval.
- Exit background-running applications if they are not being used for extended periods of time.
- Deactivate Bluetooth, Wi-Fi, or GPS when not in use.

#### **The phone becomes warm following prolonged calls, game playing, internet surfing or running other complex applications**

• This heating is a normal consequence of the CPU handling excessive data. Ending the above actions will make your phone return to normal temperature.

### **After Factory data reset is performed, I can't use my phone without entering Google Account credentials**

- After reset is performed, you must enter the original Google Account credentials that were used on this phone.
- If you don't remember your Google Account credentials, complete Google Account recovery procedures.

#### **The phone doesn't ring when a call or message arrives**

- Make sure that Do Not Disturb mode (go to Settings > Sound & vibration > Do Not Disturb) is not activated.
- Press the Volume key to adjust volume.